# **Bab III Keluaran dari SIG**

ArcMap dapat menghasilkan berbagai macam bentuk keluaran, termasuk didalamnya adalah dokumen peta interaktif, peta cetak, file gambar untuk presentasi maupun *website*, serta animasi peta.Anda dapat menggunakan mode tampilan *Layout* untuk mengatur komposisi dokumen peta anda. Didalam mode tampilan *Layout*, anda dapat menambahkan beberapa elemen seperti: judul peta, legenda, arah utara peta, skala peta, maupun menambahkan peta lain. Anda juga dapat menambahkan laporan berbentuk tabel maupun grafik di mode *Layout*.

Animasi peta pada ArcMap terdiri dari beberapa *frame* yang berurutan, dimana pada setiap *frame* memiliki peta beserta objek-objek yang "sedikit" berbeda antara frame yang satu dengan frame yang lainnya. Ketika animasi peta ini dimainkan, frame-frame tersebut akan ditampilkan satu persatu dengan transisi yang halus, sehingga akan menghasilkan sebuah video.

Tujuan pembelajaran dari bab ini adalah:

- Membuat layout peta
- Membuat *template* layout dengan dua peta
- Menambahkan laporan ke layout
- Menambahkan grafik ke peta
- Membuat beberapa halaman keluaran
- Membuat animasi peta

#### **3.1 Membuat Layout Peta**

Seringkali kita perlu membuat peta terpisah yang dapat digunakan pada dokumen *Word* atau slide presentasi *PowerPoint*, atau digunakan untuk memproduksi peta cetak (misalnya untuk peta daerah wisata). ArcMap menyediakan mode tampilan *Layout* yang dapat digunakan untuk membuat peta dengan berbagai elemen, seperti judul, petanya sendiri, legenda, batang skala, catatan terkait sumber data, dan sebagainya. Program ArcMap memiliki beberapa template *Layout* yang dapat langsung anda gunakan, atau anda dapat membuat sendiri layout peta mulai dari nol.

#### *3.1.1 Menggunakan template Layout yang tersedia*

Untuk menggunakan layout peta secara cepat, anda dapat menggunakan satu dari beberapa *template* layout yang telah disediakan oleh AcrMap. Ikuti langkahlangkah berikut ini untuk menggunakan *template* layout yang telah tersedia pada dokumen peta anda:

- 1. Buka dokumen peta Bab03-01.mxd (klik menu *File* kemudian pilih *Open*)
- 2. Klik menu *View* kemudian pilih *Layout View*.
- 3. Pada toolbar *Layout* yang muncul, klik tombol *Change Layout* (**Bb**). Jika toolbar *Layout* tidak muncul, anda dapat memunculkannya dengan cara klik menu *Customize*, arahkan kursor mouse pada *Toolbars*, kemudian klik *Layout*.
- 4. Pada jendela *Select Template* yang muncul, klik pada tab *USA* (s*croll* ke kanan jika tab *USA* tidak terlihat). Kemudian pilih *ConterminousUSA.mxd* dan klik tombol *Finish*.

Tutorial ArcGIS 10.2 (Syauqi@PENS)

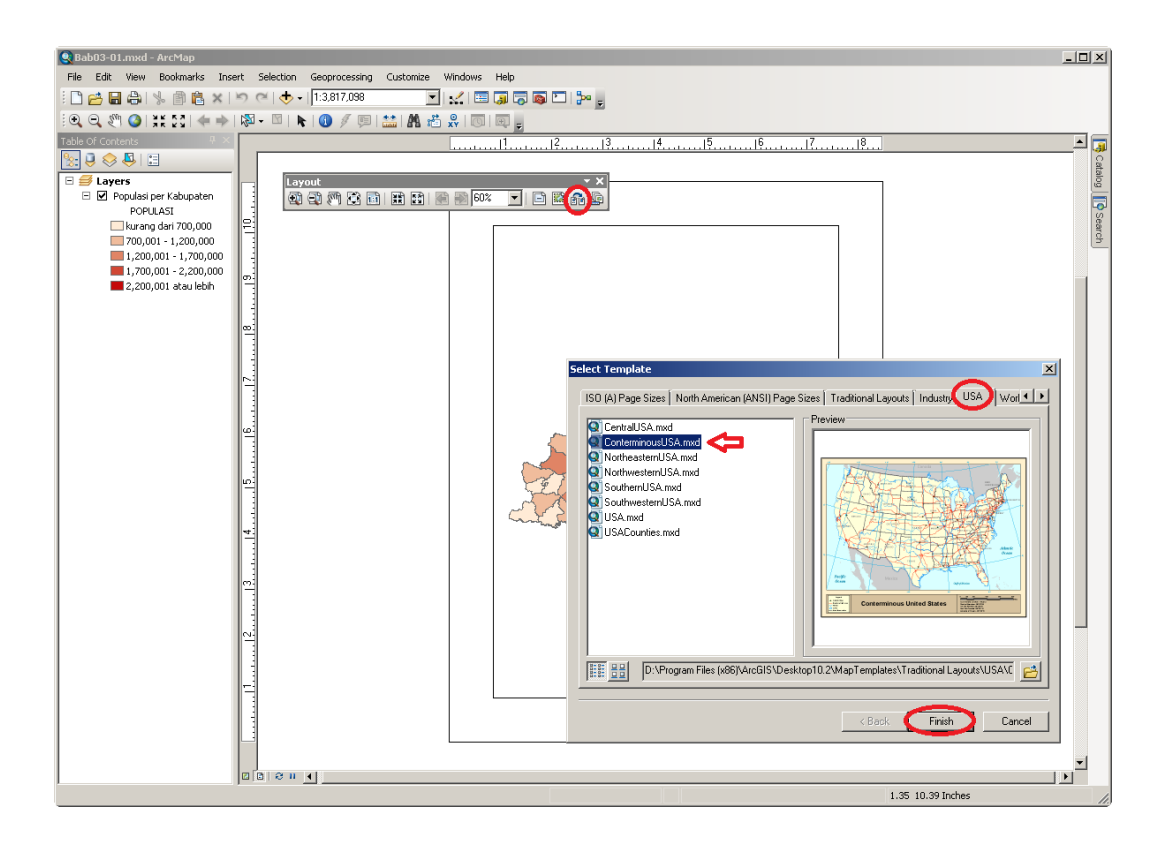

**Gambar 3.1** Menggunakan *template* layout

- 5. Anda mungkin perlu menyesuaikan ukuran dari kotak legenda, dengan cara: klik pada kotak legenda di sebelah kiri bawah, kemudian klik tahan dan gerakkan mouse anda untuk memperbesar atau memperkecil ukuran kotak legenda tersebut.
- 6. Klik-ganda pada judul peta, kemudian ketikkan "Populasi per Kabupaten" dan klik tombol *Ok*.
- 7. Klik tombol *zoom-in*  $(\frac{a}{n})$  dan *pan*  $(\frac{a}{n})$  untuk membesarkan peta dan membuatnya berada di tengah.

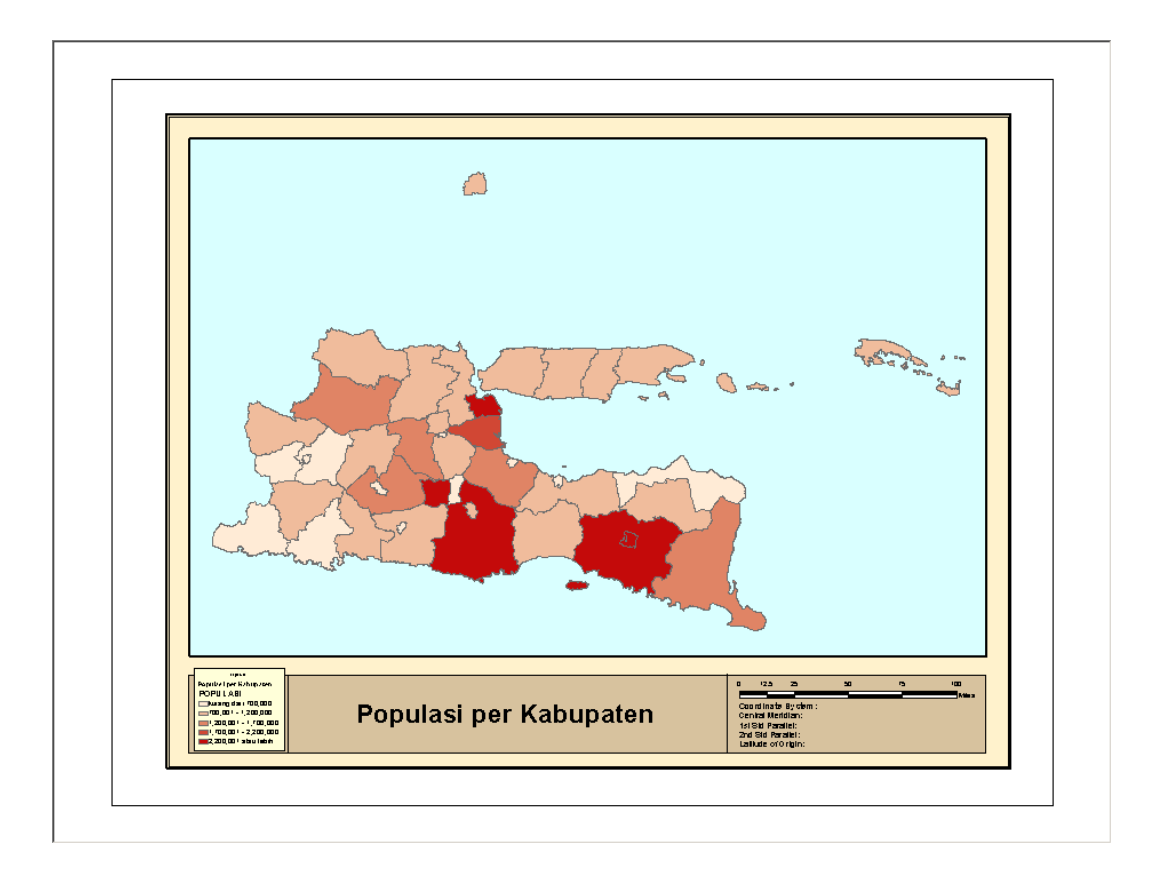

**Gambar 3.2** Layout peta dengan menggunakan template.

8. Klik menu *File* kemudian pilih *Save As*, beri nama "Bab03-01a.mxd", kemudian klik tombol *Ok*.

# *3.1.2 Opsi-opsi pada tampilan Layout*

Agar dapat bekerja pada tampilan *Layout* dengan optimal, anda mungkin perlu mengatur beberapa opsi dari tampilan *Layout*. Ikuti langkah-langkah berikut ini:

- 1. Klik pada menu *View* kemudian pilih *Layout View*.
- 2. Klik menu *Customize* kemudian pilih *ArcMap Options*.
- 3. Pada jendela yang muncul, klik tab *Layout View*
- 4. Anda dapat menampilkan garis pedoman (*guidelines*), menampilkan garis-garis *grid*, atau mengatur unit ukur yang digunakan (*inches*, *centimeter*, atau *points*).

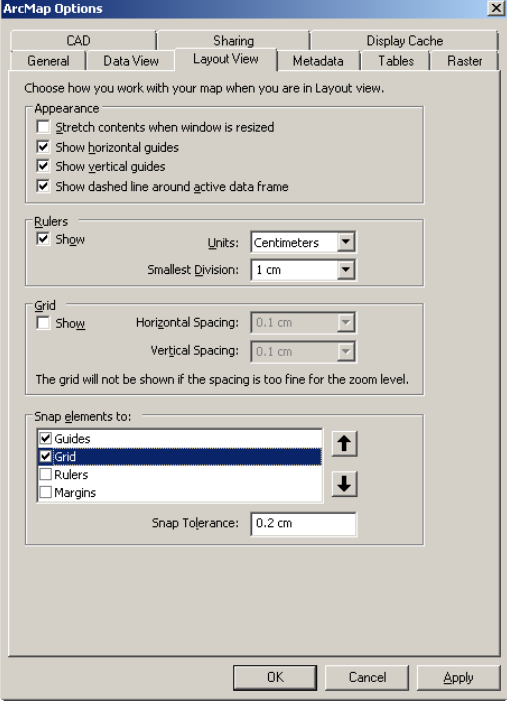

5. Anda juga dapat membuat agar elemen secara otomatis melekat pada garis bantu, *grid*, penggaris, atau batas kertas (*margins*).

6. Klik tombol *Ok* jika telah selesai.

#### *3.1.3 Mengatur ukuran kertas dan orientasi dari halaman layout*

Berikutnya, untuk mengatur ukuran kertas serta orientasinya, dapat anda lakukan dengan langkah-langkah berikut ini:

- 1. Klik pada menu *File* kemudian klik *Page and Print Setup…*.
- 2. Jika komputer anda terhubung dengan printer, pilih printer yang ingin anda gunakan. Anda hanya dapat memilih ukuran kertas yang didukung oleh printer terpilih.
- 3. Pilih ukuran kertas A4 dan *Landscape* untuk orientasinya.
- 4. Anda dapat menyesuaikan ukuran halaman peta anda sesuai dengan ukuran kertas pada printer, atau memilih untuk mengatur ukuran halaman peta secara terpisah.
	- 5. Jika diperlukan, anda dapat men-centang *checkbox "Scale Map Elements proportionally to changes in Page Size"* untuk membuat peta anda diletakkan pada kertas cetak secara proporsional.

Pag

- 6. Perhatikan kotak di bagian kanan bawah dari jendela ini untuk melihat *preview* dari pengaturan yang anda buat.
- 7. Klik tombol *Ok*.

## *3.1.4 Membuat dan menggunakan garis bantu pada tampilan layout*

Garis bantu (*guidelines*) akan sangat berguna untuk membantu anda dalam mendesain layout peta sesuai dengan kebutuhan. ArcMap menyediakan dua jenis garis bantu, yaitu garis bantu horisontal dan garis bantu vertikal. Sebagai contoh, kita akan membuat layout untuk menghasilkan keluaran peta dengan spesifikasi sebagai berikut:

- menggunakan kertas ukuran A4,
- orientasi kertas *landscape*,

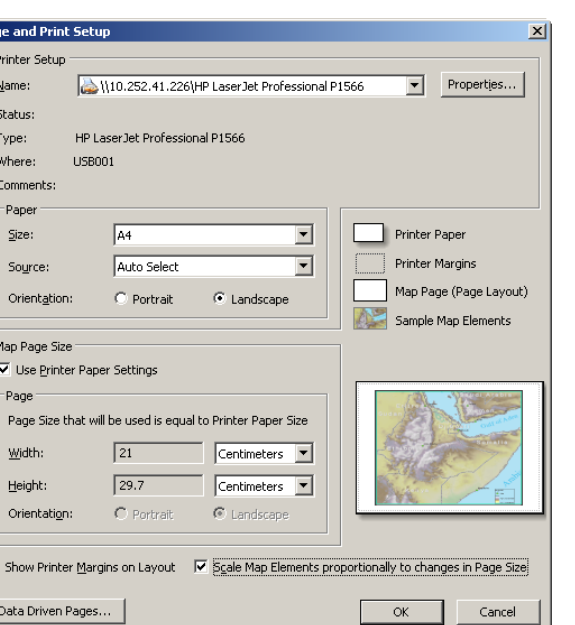

- kotak untuk peta berjarak 1cm dari tepi kiri kertas dan 3 cm dari tepi bawah kertas
- lebar ukuran kotak untuk peta adalah 22cm dan tingginya 16cm

Untuk membuat layout peta seperti spesifikasi diatas, lakukan langkah-langkah berikut ini:

- 1. Buka dokumen peta Bab03-02.mxd (klik menu *File* kemudian pilih *Open*)
- 2. Klik menu *View* kemudian pilih *Layout View*.
- 3. Atur ukuran kertas menjadi A4 dan berorientasi *landscape*. Sesuaikan ukuran halaman peta anda sesuai dengan ukuran kertas pada printer.
- 4. Klik menu *Customize* kemudian pilih *ArcMap Option…*. Kemudian aturlah supaya menggunakan *Centimeters* untuk ukuran unit, *Rulers* ditampilkan, *Snap elements to: Guide*. Biarkan pengaturan lainnya sesuai dengan asal. Kemudian klik tombol *Ok*.
- 5. Klik pada *Rulers* horisontal di angka 1 (1cm) dan angka 23 (23cm).
- 6. Klik pada *Rulers* vertikal di angka 3 (3cm) dan angka 19 (19cm).
- 7. Perhatikan bahwa setiap anda mengklik pada *Rulers*, akan muncul garis horisontal/vertikal berwarna biru muda. Garis berwarna biru muda inilah yang disebut garis bantu.

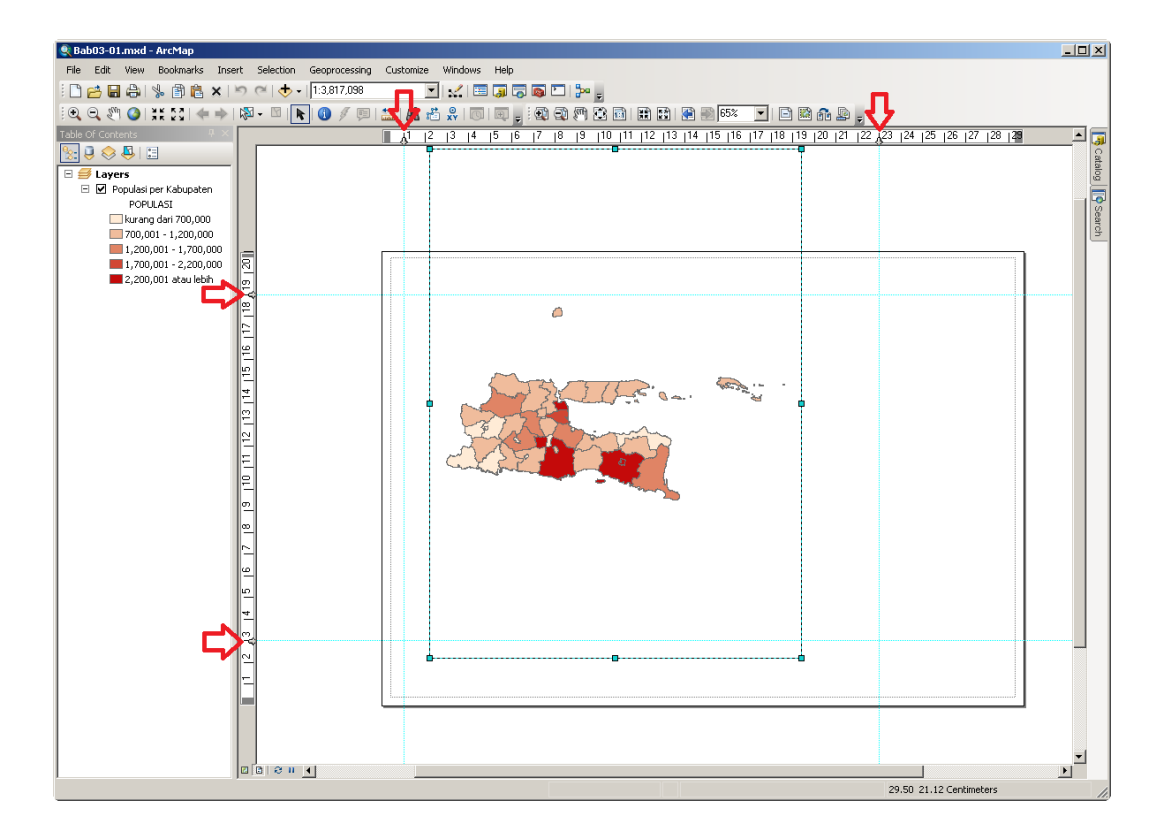

**Gambar 3.3** Membuat garis bantu

- 8. Klik pada peta, anda akan melihat terdapat 9 kotak kecil berwarna biru muda disetiap sudut dan ditengah garis tepi dari kotak peta tersebut.
- 9. Klik dan tahan kotak biru kecil di pojok kiri atas, kemudian arahkan ke perpotongan garis bantu sebelah kiri atas.
- 10. Lakukan lagi berturut-turut untuk kotak biru kecil di kanan atas ke perpotongan garis bantu kanan atas dan kotak biru kecil di kanan bawah ke perpotongan garis bantu kanan bawah. Perhatikan bahwa garis tepi peta akan berubah warna menjadi merah ketika garis tepi peta tersebut berhimpitan dengan garis bantu.

Untuk menghapus garis bantu dapat anda lakukan dengan cara meng-klikkanan pada ujung garis bantu yang berada di *Rulers* (tanda panah kecil) kemudian pilih *ClearGuide*.

#### *3.1.5 Menambahkan judul (tittle)*

Untuk menambahkan judul peta, lakukan langkah-langkah berikut ini:

- 1. Klik menu *Insert* kemudian pilih *Title*.
- 2. Pada jendela *Insert Tittle* yang muncul, ketikkan "Populasi per Kabupaten 2011". Kemudian tekan tombol *Ok*.
- 3. Klik-ganda pada judul yang muncul, kemudian klik tombol *Change Symbol*. Atur ukuran (*Size*) menjadi 24 dan klik tombol **B** untuk menggunakan huruf tebal.
- 4. Klik tombol *Ok* kemudian klik tombol *Ok* lagi.
- 5. Atur supaya judul tersebut berada di sebelah atas tengah kotak peta. Gunakan garis bantu supaya peletakannya bisa presisi.
- 6. Anda dapat mengatur ulang judul peta anda dengan cara meng-klik-ganda pada judul peta yang sudah terbuat.

### *3.1.6 Menambahkan legenda (legends)*

Untuk menambahkan legenda peta, lakukan langkah-langkah berikut ini:

- 1. Klik menu *Insert* kemudian pilih *Legend…*.
- 2. Klik tombol *Next* 4 kali kemudian klik tombol *Finish* untuk menggunakan pengaturan standart.
- 3. Anda dapat mengatur opsi-opsi dari legenda peta seperti jumlah kolom, judul, ukuran huruf judul, garis tepi, spasi, dan lain-lain.
- 4. Atur supaya legenda peta tersebut berada di sebelah kanan bawah kotak peta. Gunakan garis bantu supaya peletakannya bisa presisi.
- 5. Anda dapat mengatur ulang legenda peta anda dengan cara meng-klik-ganda pada legenda yang sudah terbuat.

#### *3.1.7 Menambahkan batang skala (scale bar)*

Untuk menambahkan batang skala, lakukan langkah-langkah berikut ini:

- 1. Klik menu *Insert* kemudian pilih *Scale Bar…*.
- 2. Pada jendela *Scale Bar Selector*, pilih tipe batang skala yang anda inginkan dari kotak sebelah kiri.
- 3. Klik tombol *Properties* untuk melakukan pengaturan lebih lanjut, seperti jenis huruf, unit ukuran, dan lain-lain.
- 4. Klik tombol *Ok*.
- 5. Atur supaya batang skala tersebut berada di sebelah kiri bawah kotak peta. Gunakan garis bantu supaya peletakannya bisa presisi.
- 6. Anda dapat mengatur ulang batang skala anda dengan cara meng-klik-ganda pada batang skala yang sudah terbuat.

#### *3.1.8 Menambahkan arah utara peta (north arrow)*

Untuk menambahkan "arah Utara Peta", lakukan langkah-langkah berikut ini:

- 1. Klik menu *Insert* kemudian pilih *North Arrow…*.
- 2. Pada jendela *North Arrow Selector*, pilih tipe "Arah Utara Peta" yang anda inginkan dari kotak sebelah kiri. Kemudian klik tombol *Ok*.
- 3. Atur posisi "Arah Utara Peta" sesuai yang anda inginkan. Gunakan garis bantu jika diperlukan.

#### *3.1.9 Menambahkan teks*

Anda juga dapat menambahkan teks untuk memberikan informasi tambahan pada peta (misal: informasi terkait sumber data). Untuk menambahkan teks pada peta, lakukan langkah-langkah berikut ini:

1. Klik menu *Insert* kemudian pilih *Text*.

- 2. ArcMap meletakkan kotak *TextBox* kecil ditengah-tengah peta. Pindahkan *TextBox* ini ke lokasi yang anda inginkan.
- 3. Klik-ganda pada *TextBox* dan isikan kata-kata yang ingin anda tampilkan. Kemudian klik tombol *Ok*.
- 4. Pada jendela *North Arrow Selector*, pilih tipe "Arah Utara Peta" yang anda inginkan dari kotak sebelah kiri. Kemudian klik tombol *Ok*.
- 5. Klik menu *File* kemudian pilih *Save As*, beri nama "Bab03-01a.mxd", kemudian klik tombol *Ok*.

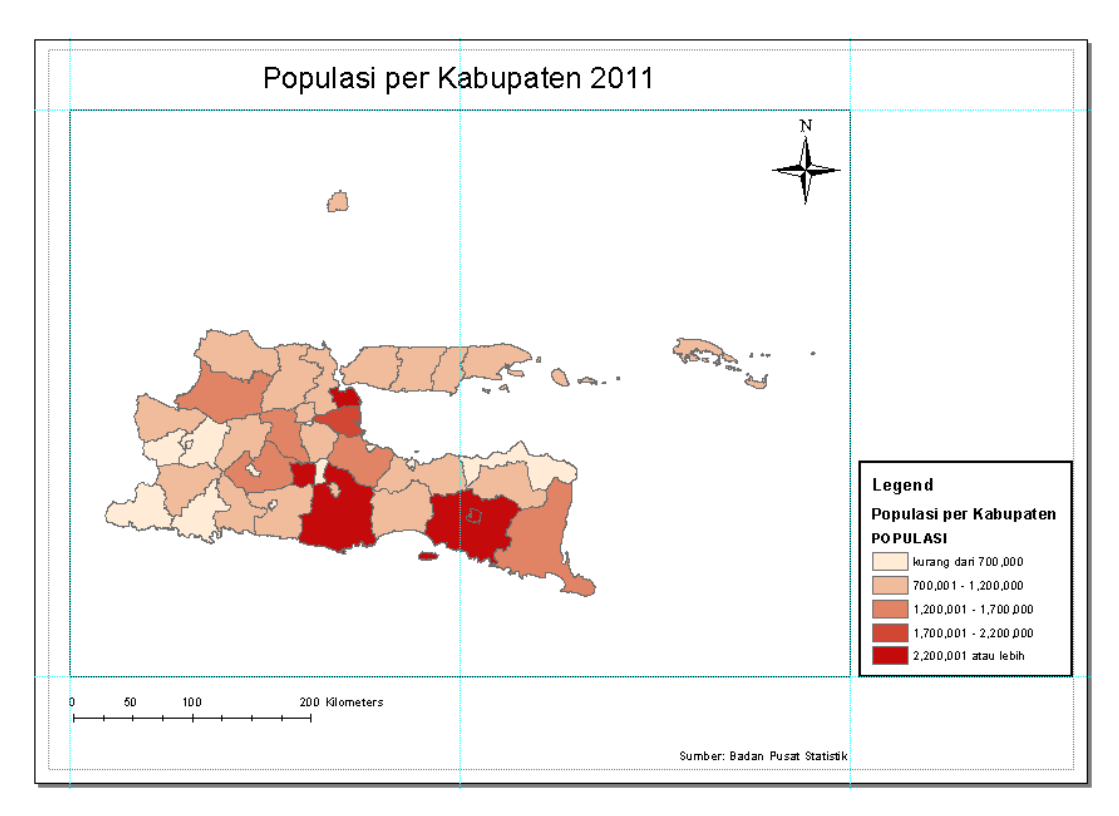

**Gambar 3.4** Layout peta beserta beberapa elemen standart

# *3.1.10 Mengekspor Layout peta menjadi file gambar*

Jika anda ingin menggunakan layout peta anda pada dokumen *Word*, file presentasi *PowerPoint*, website, atau media yang lain, anda dapat mengekspor layout peta tersebut ke file gambar beresolusi tinggi. Untuk mengekspor layout peta, ikuti langkah-langkah berikut ini:

- 1. Klik menu *File* kemudian pilih *Export Map…*.
- 2. Pada jendela *Export Map* yang muncul, pilih lokasi penyimpanan dan tentukan nama file
- 3. Tentukan tipe file hasil ekspor. ArcMap mempunyai kemampuan untuk mengekspor dokumen peta kedalam beberapa jenis file yaitu: .emf, .eps, .ai, .pdf, .svg, .bmp, .jpg, .png, .tiff, dan .gif.
- 4. kemudian klik tombol *Ok*.

### **3.2 Membuat Layout dengan Dua Peta**

Pada beberapa kasus, anda mungkin ingin melakukan perbandingan data pada sebuah wilayah. Misalkan, anda ingin menampilkan data luas wilayah dan data populasi di kabupaten di Jawa Timur pada satu keluaran. ArcMap mengijinkan anda untuk menempatkan dua atau lebih peta pada layout yang sama, dengan memanfaatkan *Data Frame*. *Data Frame* merupakan sebuah kontainer dimana layer-layer peta ditampilkan. Sebuah dokumen peta ArcMap minimal mempunyai sebuah *Data Frame*. Ketika anda membuat dokumen peta baru, ArcMap secara otomatis akan membuat sebuah *Data Frame* dengan nama *Layers*.

Ikuti langkah-langkah berikut ini untuk membuat layout dengan dua peta:

- 1. Buka dokumen peta Bab03-03.mxd (klik menu *File* kemudian pilih *Open*). Dokumen peta ini berisi dua buah layer yaitu layer "Luas Kabupaten" dan layer "Populasi per Kabupaten", dimana keduanya menggunakan satu file peta tematik yang sama yaitu *Kabupaten.shp*.
- 2. Buat sebuah *Data Frame* baru dengan cara klik menu *Insert* kemudian pilih *Data Frame*.

3. Ganti nama *Data Frame* lama (yang bernama *Layers*) dengan cara klik kanan pada nama *Data Frame*, kemudian pilih *Properties…*. Pada jendela *Data Frame Properties* yang muncul, klik tab *General*, isikan "Luas" pada kotak *Name*.

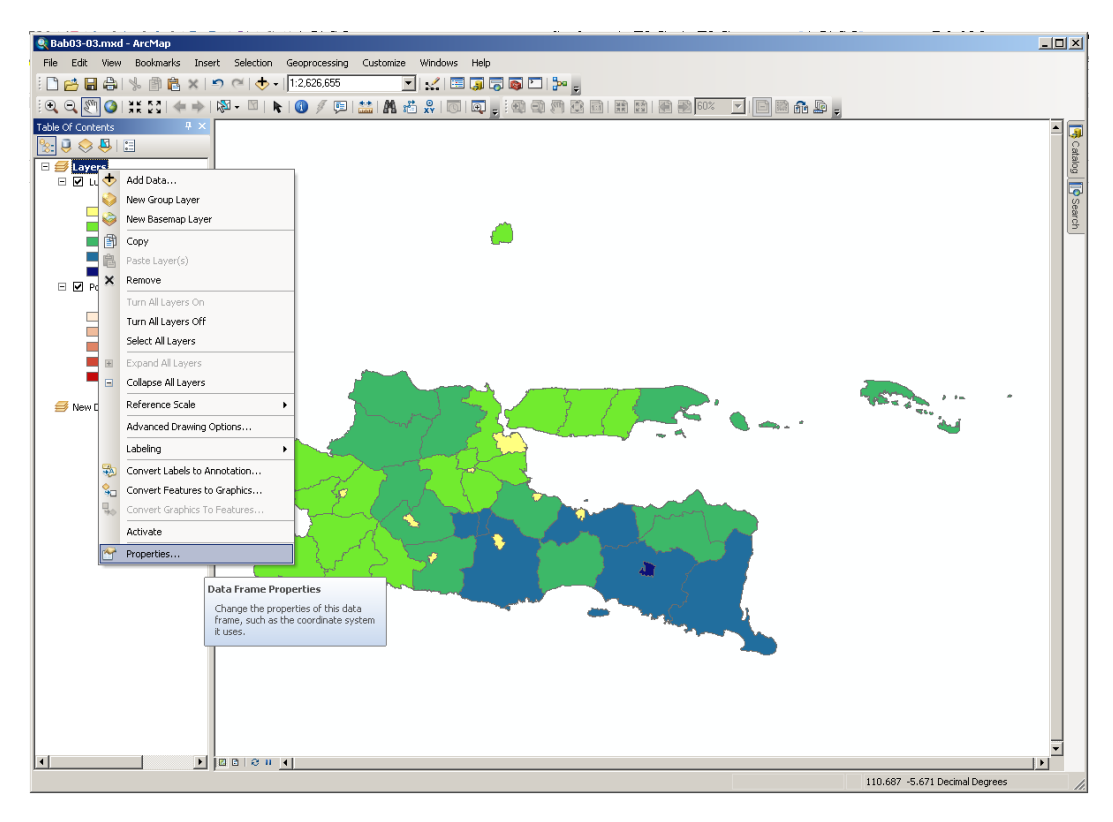

**Gambar 3.5** Mengakses properti *Data Frame*

- 4. Ganti pula nama *Data Frame* yang baru anda buat pada langkah ke-2 menjadi "Populasi". (Anda dapat pula mengakses properti *Data Frame* dengan cara meng-klik-ganda pada nama *Data Frame*-nya).
- 5. Klik-kanan layer *"Populasi per Kabupaten"* kemudian klik *Copy*.
- 6. Klik-kanan pada *Data Frame "Populasi"* kemudian klik *Paste Layer(s)*.
- 7. Klik-kanan lagi layer *"Populasi per Kabupaten"* pada *Data Frame "Luas"* kemudian klik *Remove*.
- 8. Klik menu *View* kemudian pilih *Layout View*. Anda dapat melihat bahwa kedua *Data Frame* tampil berhimpitan di tampilan layout.
- 9. Buat beberapa garis bantu (*guidelines*) dengan cara meng-klik pada *Ruler* vertikal di angka 2, 13, 14, dan 25; serta pada *Ruler* horisontal di angka 1 dan 15.
- 10. Klik *Data Frame "Luas"* di tampilan *Layout* kemudian klik tombol *Full Extent*  ( ). Lakukan juga pada *Data Frame "Populasi"*.

Sebagai catatan, pada dokumen peta yang memiliki dua *Data Frame* atau lebih, hanya ada satu *Data Frame* yang aktif. *Data Frame* yang sedang aktif ditunjukkan dengan teks huruf tebal. Untuk mengaktifkan, klik-kanan pada nama *Data Frame* kemudian klik *Activate*.

### *3.2.2 Menambahkan elemen ke layout*

Untuk menambahkan elemen (misal: legenda, batang skala, dll) ke layout yang memiliki dua peta atau lebih, anda perlu memilih (meng-klik pada jendela layout) terlebih dulu peta mana yang elemennya ingin ditampilkan. Jika anda tidak memilih peta terlebih dahulu, ketika anda menambahkan sebuah elemen, maka elemen dari peta yang berada pada *Data Frame* yang sedang aktiflah yang akan ditambahkan.

Lakukan langkah-langkah berikut ini untuk menambahkan legenda pada kedua *Data Frame*:

- 1. Klik *Rulers* horisontal pada angka 16 untuk mebuat sebuah garis bantu.
- 2. Pada kotak layout, klik *Data Frame "Luas"* kemudian klik menu *Insert* dan pilih *Legend…*.
- 3. Klik pada legenda yang muncul di layar. Kemudian klik dan tahan kotak biru kecil di pojok kiri bawah pada kotak legenda tersebut dan arahkan agar "melekat" pada perpotongan antara garis bantu yang baru anda buat dengan garis bantu pada bagian bawah *Data Frame "Luas"*.
- 4. Klik *Data Frame "Populasi"* kemudian klik menu *Insert* dan pilih *Legend…*untuk menambahkan legenda pada *Data Frame* yang kedua.
- 5. Klik pada legenda kedua yang muncul di layar. Kemudian klik dan tahan kotak biru kecil di pojok kiri bawah pada kotak legenda tersebut dan arahkan agar "melekat" pada perpotongan antara garis bantu yang baru anda buat dengan garis bantu pada bagian bawah *Data Frame "Populasi"*.
- 6. Atur ukuran kedua kotak legenda tersebut dengan cara klik dan tahan pada kotak biru kecil di pojok kanan atas dari kotak legenda, kemudian aturlah sehingga ukuran kotak legenda tersebut sesuai dengan yang anda inginkan.

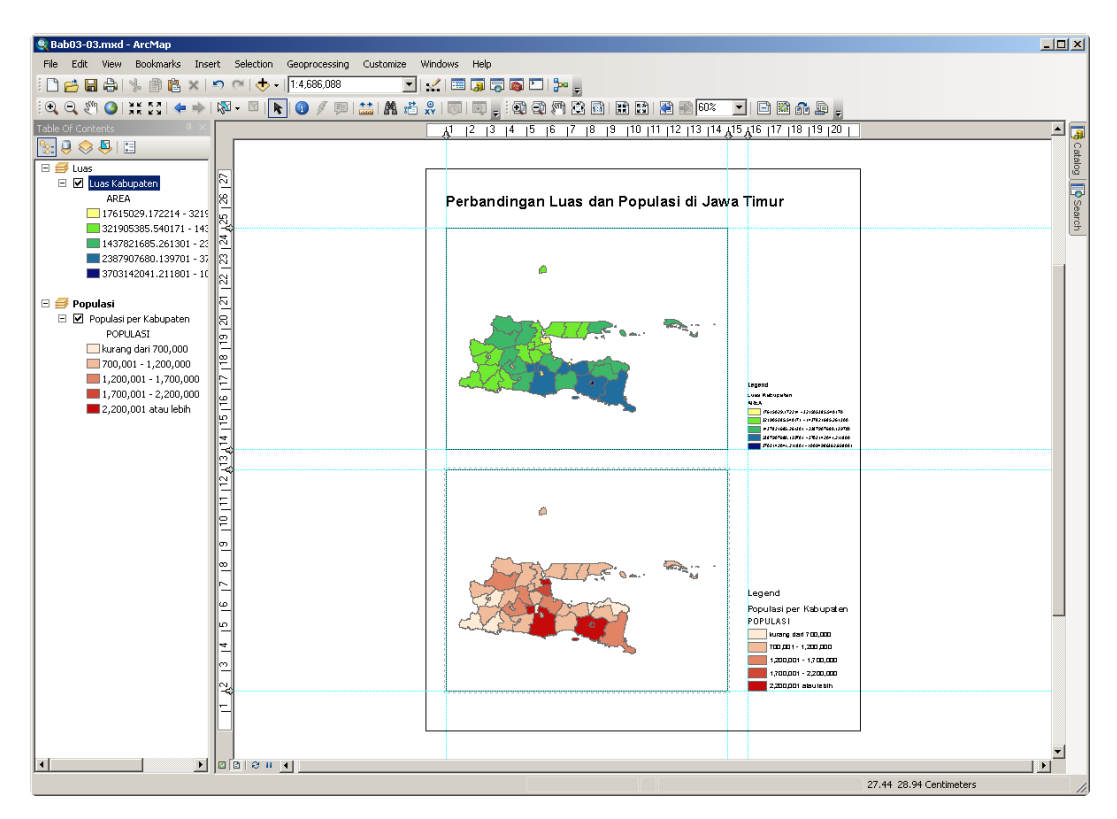

**Gambar 3.6** Layout dengan dua peta

# **3.3 Menambahkan Laporan ke Layout Peta**

ArcMap mempunyai kemampuan terpasang untuk membuat laporan berbentuk tabel. Anda dapat menambahkan laporan tersebut ke tampilan layout peta untuk memberikan informasi yang lebih mendetail.

#### *3.3.1 Menyeleksi data*

Pada latihan kali ini, anda akan membuat sebuah laporan yang akan menampilkan informasi detail dari 10 kabupaten dengan populasi terbanyak. Ikuti langkah-langkah berikut ini.

- 1. Buka dokumen peta Bab03-04.mxd (klik menu *File* kemudian pilih *Open*). Dokumen ini berisi peta populasi per kabupaten dengan layout yang sudah diatur.
- 2. Klik kanan pada layer "Populasi per Kabupaten" kemudian klik *Open Attribute Table*.
- 3. Klik-kanan pada kolom "Populasi" kemudian klik *Sort Descending*.
- 4. Pilih 10 kabupaten dengan populasi terbanyak dengan cara klik pada baris paling atas, kemudian tekan dan tahan tombol *Shift* pada keyboard dan klik pada baris kesepuluh.

| □<br>$\mathsf{x}$<br>Table |                                                                        |                          |                   |          |                    |                  |  |  |  |  |  |  |  |  |  |
|----------------------------|------------------------------------------------------------------------|--------------------------|-------------------|----------|--------------------|------------------|--|--|--|--|--|--|--|--|--|
|                            | ा 昌 -   日 闪 ⊡ 에 ヾ<br>≋                                                 |                          |                   |          |                    |                  |  |  |  |  |  |  |  |  |  |
|                            | Populasi per Kabupaten                                                 |                          |                   |          |                    |                  |  |  |  |  |  |  |  |  |  |
|                            | <b>FID</b>                                                             | Shape *                  | <b>KABUPATEN</b>  | Populasi | <b>AREA</b>        | <b>PERIMETER</b> |  |  |  |  |  |  |  |  |  |
|                            | 13                                                                     | Polygon                  | KOTA SURABAYA     | 2781047  | 321905385.54017    | 112786.873811    |  |  |  |  |  |  |  |  |  |
|                            | 31                                                                     | <b>MALANG</b><br>Polygon |                   | 2459982  | 3703142041.2118    | 423250.991902    |  |  |  |  |  |  |  |  |  |
|                            | 33                                                                     | Polygon                  | <b>JEMBER</b>     |          | 3364995454.2193    | 404241.75863     |  |  |  |  |  |  |  |  |  |
|                            | 34                                                                     | Polygon                  | KOTIP, JEMBER     | 2345851  | 10094986362.658001 | 1212725.275889   |  |  |  |  |  |  |  |  |  |
|                            | 19                                                                     | Polygon                  | <b>SIDOARJO</b>   | 1952421  | 681117518.68428    | 166298.240008    |  |  |  |  |  |  |  |  |  |
|                            | 1                                                                      | Polygon                  | <b>BANYUWANGI</b> | 1564833  | 3563631822.9001    | 442075.532074    |  |  |  |  |  |  |  |  |  |
|                            | 35                                                                     | Polygon                  | PASURUAN          | 1520978  | 1589676583.278     | 230513.98647     |  |  |  |  |  |  |  |  |  |
|                            | 5                                                                      | Polygon                  | <b>KEDIRI</b>     | 1508206  | 1542961592.6184    | 258649.786812    |  |  |  |  |  |  |  |  |  |
|                            | 27                                                                     | Polygon                  | <b>BOJONEGORO</b> | 1216781  | 2343191019.0593    | 284683.400316    |  |  |  |  |  |  |  |  |  |
|                            |                                                                        | 4 Polygon                | <b>JOMBANG</b>    | 1209172  | 1090987982.5185    | 185719.078954    |  |  |  |  |  |  |  |  |  |
|                            | 14                                                                     | Polygon                  | LAMONGAN          | 1185693  | 1762513556.2353    | 241969.063807    |  |  |  |  |  |  |  |  |  |
|                            | 28                                                                     | Polygon                  | GRESIK            | 1183665  | 1232070801.3129    | 343886.524301    |  |  |  |  |  |  |  |  |  |
|                            |                                                                        | 25 Polygon               | TUBAN             | 1124757  | 1967410194.2066    | 235728.192512    |  |  |  |  |  |  |  |  |  |
|                            |                                                                        |                          |                   |          |                    |                  |  |  |  |  |  |  |  |  |  |
|                            | (10 out of 39 Selected)<br>1 <sup>1</sup><br>и<br>$\blacktriangleleft$ |                          |                   |          |                    |                  |  |  |  |  |  |  |  |  |  |
|                            | Populasi per Kabupaten.                                                |                          |                   |          |                    |                  |  |  |  |  |  |  |  |  |  |

**Gambar 3.7** Memilih 10 kabupaten dengan populasi terbanyak

5. Tutuplah jendela tabel atribut untuk layer "Populasi per Kabupaten".

#### *3.3.2 Membuat laporan*

Ikuti langkah-langkah berikut ini untuk membuat laporan dengan menggunakan *Wizard*.

- 1. Jika anda belum berada pada mode *Layout* View, klik menu *View* kemudian pilih *Layout View*.
- 2. Klik menu *View* kemudian pilih *Reports* dan klik *Create Report…*.
- 3. Pada jendela *Report Wizard* yang muncul, tekan dan tahan tombol *Ctrl* pada keyboard kemudian klik kolom-kolom yang ingin anda tampilkan pada laporan di kotak *Available Fields:* (misal: klik pada kolom KABUPATEN, Populasi, dan PROPINSI).
- 4. Klik tombol untuk memindahkan kolom-kolom terpilih ke kotak *Report Field:*.

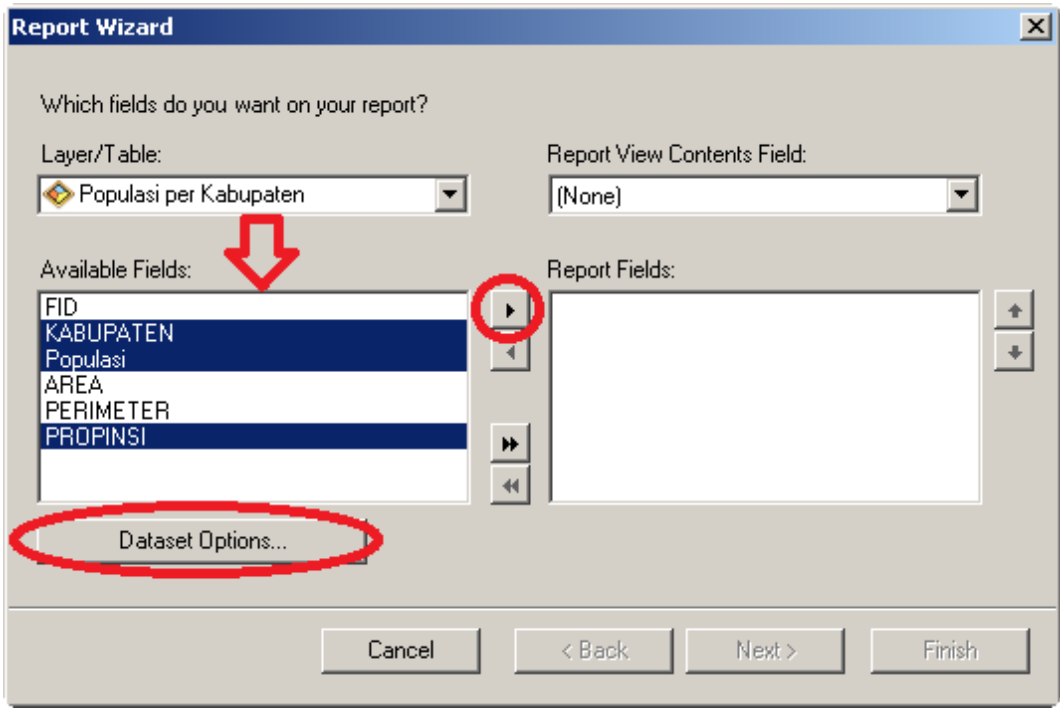

**Gambar 3.8** Jendela Report Wizard

- 5. Klik tombol *Dataset Options…*, pilih *Selected Set* kemudian klik tombol *Ok*.
- 6. Klik tombol *Next*, kemudian klik tombol *Next* sekali lagi.
- 7. Aturlah agar laporan diurutkan berdasarkan kolom "Populasi" secara menurun (*Descending*). kemudian klik tombol *Next*.

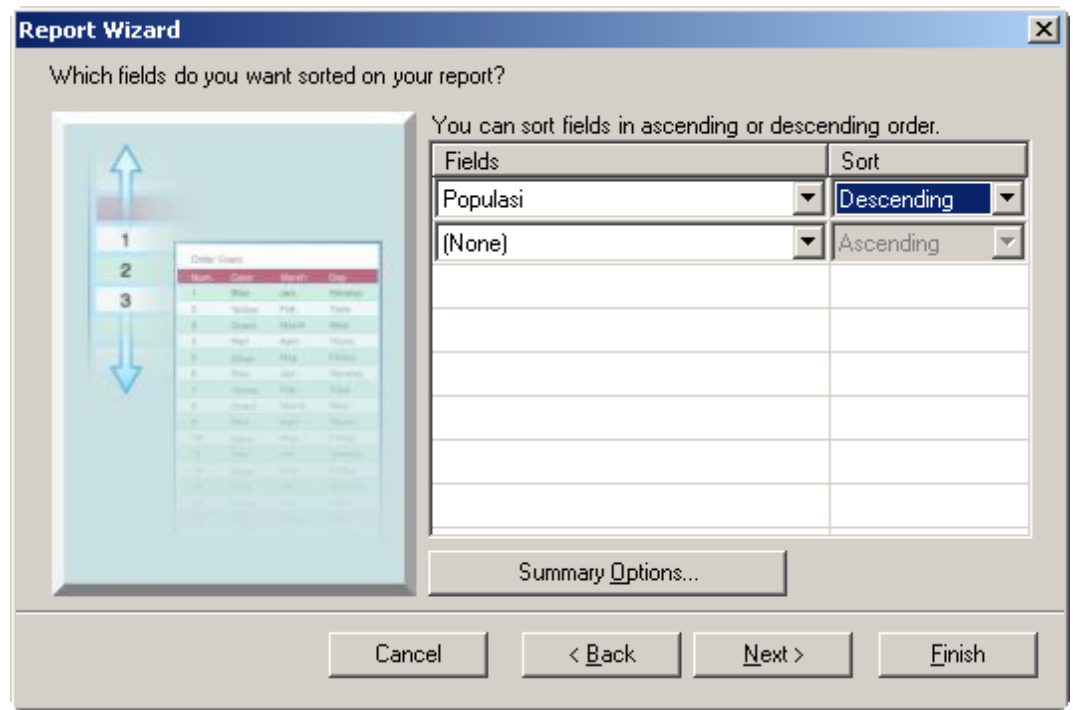

**Gambar 3.9** Mengatur urutan data pada laporan

- 8. Pilih "*Simple"* untuk *Style* dari laporan anda (anda dapat memilih *Style* yang lain sesuai dengan keinginan anda), kemudian klik tombol *Next*.
- 9. Ubahlah judul dari laporan (jika anda menginginkannya) kemudian klik tombol *Finish*.

# *3.3.3 Memodifikasi laporan*

Laporan yang dihasilkan oleh *Report Wizard* dari ArcMap sudah cukup bagus, namun jika anda ingin merubahnya seperti menyederhanakan angka yang terlalu panjang dengan menambahkan pemisah ribuan atau mengganti *labels*, dapat anda lakukan dengan langkah-langkah berikut ini:

- 1. Pada jendela *Report Viewer*, klik tombol *Edit…*untuk mengaktifkan *Report Designer*.
- 2. Klik *KABUPATEN* pada bagian *pageHeader*, tekan dan tahan tombol *Ctrl* kemudian klik *Populasi dan PROPINSI*. Pada kotak *Element Properties* di sebelah kanan bawah, klik tombol  $\Xi$  di sebelah kiri *Font*, kemudian atur agar kolom *Bold* menjadi *True*.
- 3. Klik "POPULASI" pada bagian *"detail"*, klik *Number Format* pada kotak *Element Properties*, kemudian klik tombol .

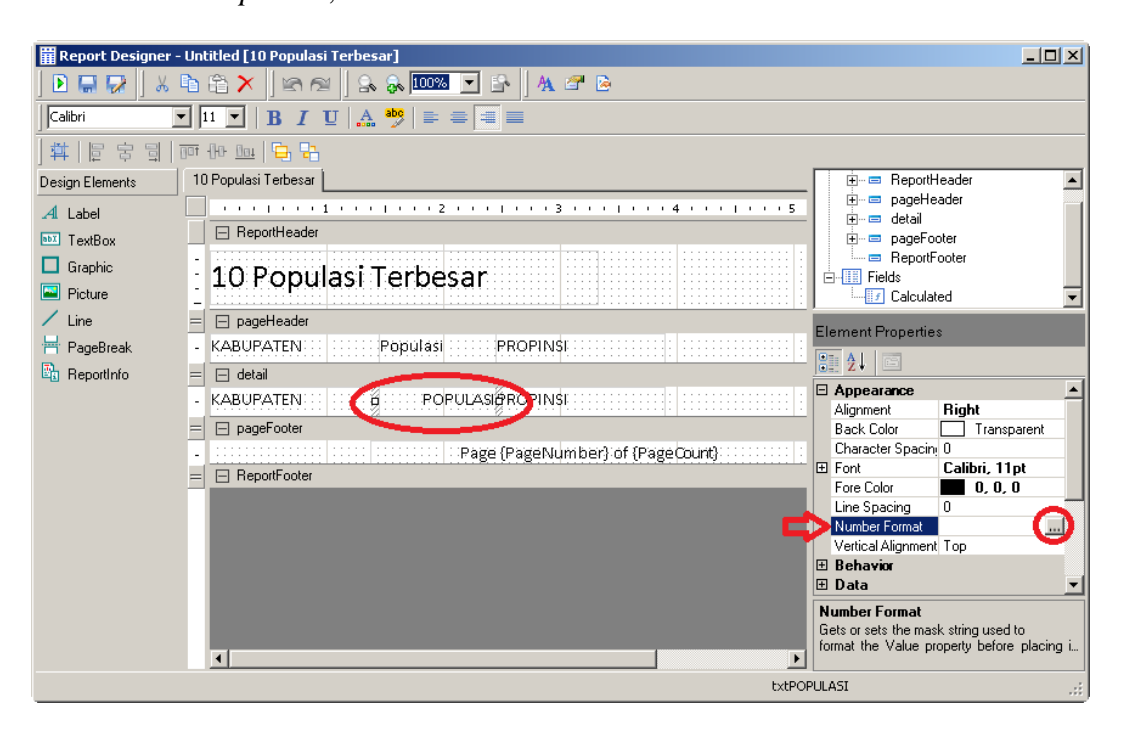

**Gambar 3.10** Jendela Report Designer

4. Pada jendela *OutputFormatDialog*, pilih *Number* pada kotak *Category*, ubah *Decimal Places* ke 0, pastikan *checkbox Use 1000 Separator (,)* telah dicentang. Kemudian klik tombol *Ok*.

- 5. Klik tombol *Run Report* ( ) untuk melihat tampilan dari laporan yang anda buat.
- 6. Untuk memperbaiki lagi laporan anda, klik tombol *Edit…*.
- 7. Jika anda sudah puas dengan tampilan laporan anda klik tombol (*Save report output to file*). Cara ini akan menyimpan laporan anda menggunakan format yang dapat dibuka dan diperbaiki kembali dengan ArcMap.
- 8. Klik tombol (*Export report to file*) untuk menyimpan laporan anda menggunakan format Microsoft Excel (ArcMap juga mempunyai kemampuan untuk mengekspor ke beberapa format lain).

#### *3.3.4 Menambahkan laporan ke layout*

Ada beberapa cara untuk menambahkan laporan ke layout peta. Anda dapat meng-klik tombol (*Add report to AcrMap Layout*) pada jendela *Report Viewer*, atau jika anda ingin memperbaiki laporan anda menggunakan program *Microsoft Excel* lakukan langkah-langkah berikut ini:

- 1. Jalankan *Microsoft Exel* kemudian buka file *Excel* hasil ekspor laporan anda pada sub-bab sebelumnya.
- 2. Perbaiki file laporan anda jika diperlukan (seperti: melebarkan kolom, merubah *alignment*, dan lain-lain).
- 3. Pilih laporan yang ingin anda tambahkan ke layout dengan cara klik, tahan, dan arahkan mouse anda ke cell-cell yang anda pilih.

| $6 - 12 - 12$<br>x≣<br>я<br>2<br>困<br>Laporan.xls [Compatibility Mode] - Excel                                                                                                    |                                                                    |                            |           |               |        |   |   |                          |  |  |  |  |  |
|----------------------------------------------------------------------------------------------------|--------------------------------------------------------------------|----------------------------|-----------|---------------|--------|---|---|--------------------------|--|--|--|--|--|
| <b>HOME</b><br><b>FILE</b>                                                                                                    | <b>INSERT</b><br>PAGE LAYOUT<br>FORMULAS<br>DATA<br>REVIEW<br>VIEW |                            |           |               |        |   |   |                          |  |  |  |  |  |
| $\equiv \bar{\mathbb{B}}^{\prime}$<br>$\chi$<br>$\equiv$<br>$\overline{\mathbb{F}_\mathbb{F}^{\mathbb{H}}}$ Conditional Formatting $\overline{\phantom{a}}$<br>$\frac{2m}{2}$ Insert $\tau$ $\sum$ $\tau$ $\frac{4}{7}$ $\tau$<br>$\equiv$<br>General<br>$\rightarrow$<br>$\sqrt{20 - \times A^* A^*}$<br>Calibri<br>$\begin{array}{c} \hline \hline \overline{\Xi} \overline{\Xi} \equiv \boxdot \cdot \end{array}$<br>$$ - 96$ $$$<br>EX Delete →       → ▲ ▲ →<br>Format as Table *<br>Ger<br><b>B</b> $I$ <b>U</b> $\cdot$ $\left \frac{m}{2} \cdot \right $ $\frac{m}{2} \cdot \mathbf{A}$ $\cdot$<br>Paste<br>在在 》<br>$\frac{6.0}{00}$ $\frac{0.00}{0.00}$<br>Cell Styles -<br>Hi Format <sup>*</sup><br>Cells |                                                                    |                            |           |               |        |   |   | ᄉ                        |  |  |  |  |  |
| Editing<br>Clipboard G<br>Alignment<br>Number<br>- 51<br>Styles<br>Font<br>$\overline{\mathbb{F}_2}$<br>Б.<br>fx<br>$\mathcal{A}$<br>10 Populasi Terbesar<br>A1<br>v.<br>۸                                                                                                    |                                                                    |                            |           |               |        |   |   |                          |  |  |  |  |  |
| А                                                                                                    | В                                                                  | $\mathbf C$                | D         | E             | F      |   | G |                          |  |  |  |  |  |
| $\mathbf{1}$                                                                                                    | 10 Populasi Terbesar                                               |                            |           |               |        |   |   |                          |  |  |  |  |  |
| <b>KABUPATEN</b><br>$\overline{2}$                                                                                                    | Populasi                                                           | <b>PROPINSI</b>            |           |               |        |   |   |                          |  |  |  |  |  |
| KOTA SURABAYA<br>$\overline{a}$                                                                                                    |                                                                    | 2,781,047 JAWA TIMUR       |           |               |        |   |   |                          |  |  |  |  |  |
| MALANG<br>$\overline{4}$                                                                                                    |                                                                    | 2,459,982 JAWA TIMUR       |           |               |        |   |   |                          |  |  |  |  |  |
| <b>JEMBER</b><br>5                                                                                                    |                                                                    | 2,345,851 JAWA TIMUR       |           |               |        |   |   |                          |  |  |  |  |  |
| KOTIP, JEMBER<br>ĥ                                                                                                    |                                                                    | 2,345,851 JAWA TIMUR       |           |               |        |   |   |                          |  |  |  |  |  |
| SIDOARJO<br>$\overline{I}$                                                                                                    |                                                                    | 1,952,421 JAWA TIMUR       |           |               |        |   |   |                          |  |  |  |  |  |
| <b>BANYUWANGI</b><br>8                                                                                                    |                                                                    | 1,564,833 JAWA TIMUR       |           |               |        |   |   |                          |  |  |  |  |  |
| PASURUAN<br>9                                                                                                    |                                                                    | 1,520,978 JAWA TIMUR       |           |               |        |   |   |                          |  |  |  |  |  |
| <b>KEDIRI</b><br>10                                                                                                    |                                                                    | 1,508,206 JAWA TIMUR       |           |               |        |   |   |                          |  |  |  |  |  |
| <b>BOJONEGORO</b><br>11                                                                                                    |                                                                    | 1,216,781 JAWA TIMUR       |           |               |        |   |   |                          |  |  |  |  |  |
| <b>JOMBANG</b><br>12                                                                                                    |                                                                    | 1,209,172 JAWA TIMUR       |           |               |        |   |   |                          |  |  |  |  |  |
| 13                                                                                                    |                                                                    |                            |           |               |        |   |   |                          |  |  |  |  |  |
| 14<br>15                                                                                                    |                                                                    |                            |           |               |        |   |   |                          |  |  |  |  |  |
| 16                                                                                                    |                                                                    |                            |           |               |        |   |   | $\overline{\phantom{a}}$ |  |  |  |  |  |
| Sheet1<br>$\rightarrow$<br>$\left\langle 1, \ldots, n \right\rangle$                                                                                                    | $\circledast$                                                      | ÷.<br>$\blacktriangleleft$ |           |               |        |   |   | $\mathbb F$              |  |  |  |  |  |
| <b>READY</b>                                                                                                    |                                                                    | AVERAGE: 1890512.2         | COUNT: 34 | SUM: 18905122 | 囲<br>圓 | 凹 |   | 100%                     |  |  |  |  |  |

**Gambar 3.11** Memperbaiki laporan menggunakan *Microsoft Excel*

- 4. Tekan tombol *Ctrl* dan tombol *C* (*Ctrl+C*) pada keyboard anda secara bersamaan untuk menyalin data yang telah anda pilih**.**
- 5. Aktifkan lagi program ArcMap anda, kemudian tekan tombol *Ctrl* dan tombol *V* (*Ctrl+V*) pada keyboard anda secara bersamaan untuk menambahkan kotak laporan pada layout berdasarkan data yang telah anda salin sebelumnya**.**
- 6. Klik kanan pada kotak laporan anda, kemudian pilih *Properties*.
- 7. Klik pada tab *Frame* di jendela *Picture Properties* yang muncul, pilih *Border* (garis tepi), *Background* (latar belakang), dan *Shadow* (bayangan) untuk laporan anda.
- 8. Klik tombol *Ok*.
- 9. Klik dan tahan kotak laporan anda, kemudian arahkan ke lokasi yang anda inginkan.

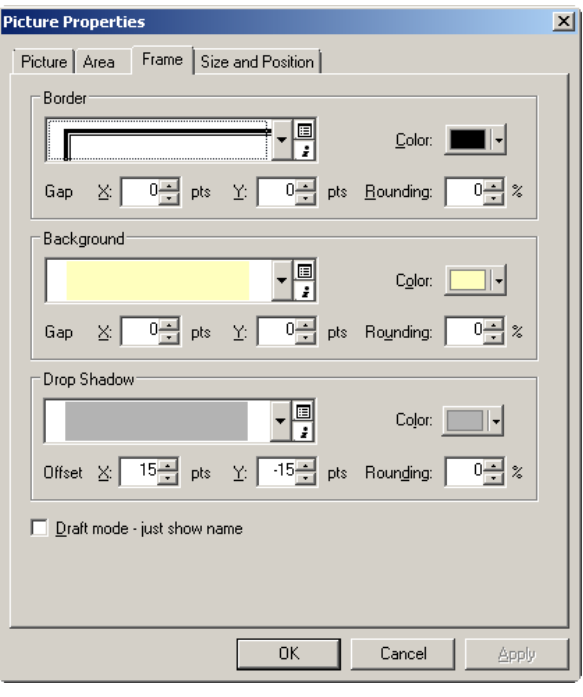

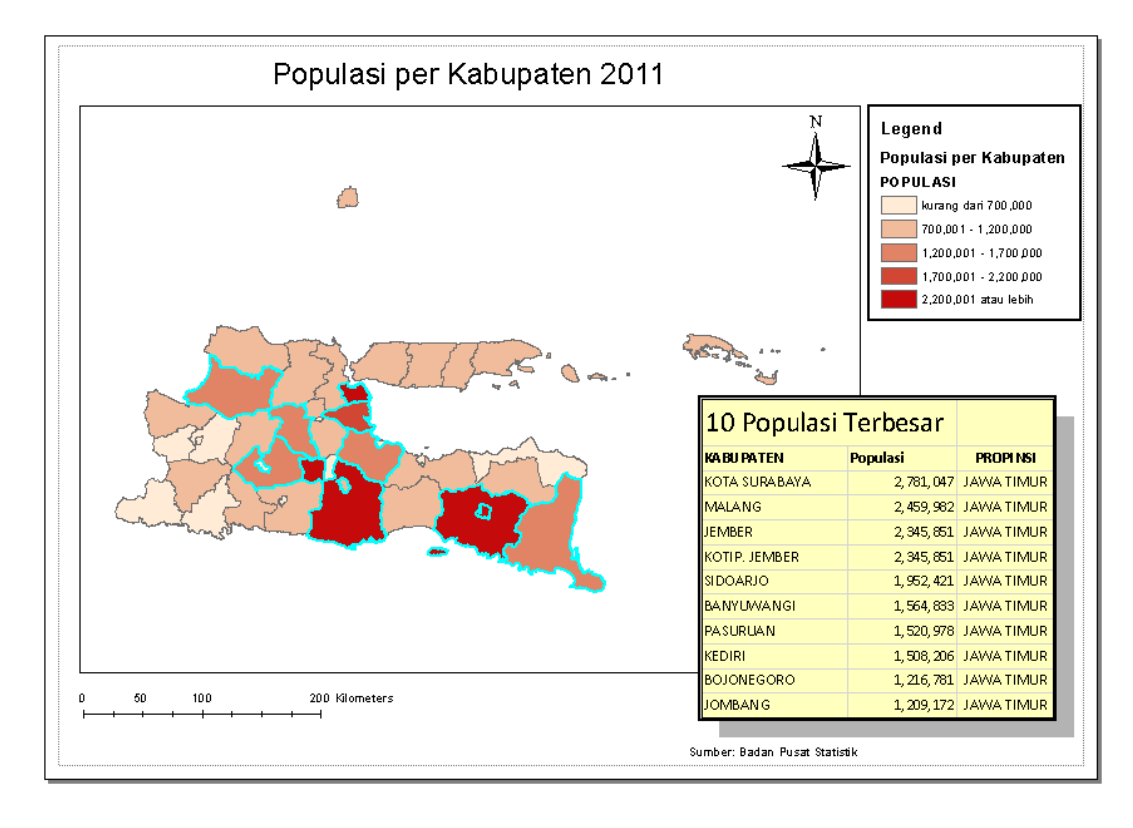

**Gambar 3.12** Layout peta dengan elemen Laporan

#### **3.4 Menambahkan Grafik ke Layout**

Anda dapat menambahkan grafik dari data pada peta ke layout anda dengan mengikuti langkah-langkah berikut ini:

- 1. Buka dokumen peta Bab03-05.mxd (klik menu *File* kemudian pilih *Open*). Dokumen ini berisi peta populasi per kabupaten dengan layout yang sudah diatur.
- 2. Jika anda belum berada pada mode *Layout* View, klik menu *View* kemudian pilih *Layout View*.
- 3. Pilih 5 wilayah kabupaten dengan populasi terbesar. (Lihat sub-bab 3.3.1)
- 4. Klik menu *View* kemudian pilih *Graphs* dan klik *Create Graph…*.
- 5. Pada jendela *Create Graph Wizard* pilih *Horizontal Bar* untuk *Graph type:*, "Populasi per Kabupaten" untuk *Layer/Table:*, "POPULASI" untuk *Value field:*, "POPULASI" dan "Ascending" untuk *Y field (optional):*, "KABUPATEN" untuk *Y label field:,* serta hilangkan tanda centang pada checkbox *Add to legend*.

Tutorial ArcGIS 10.2 (Syauqi@PENS)

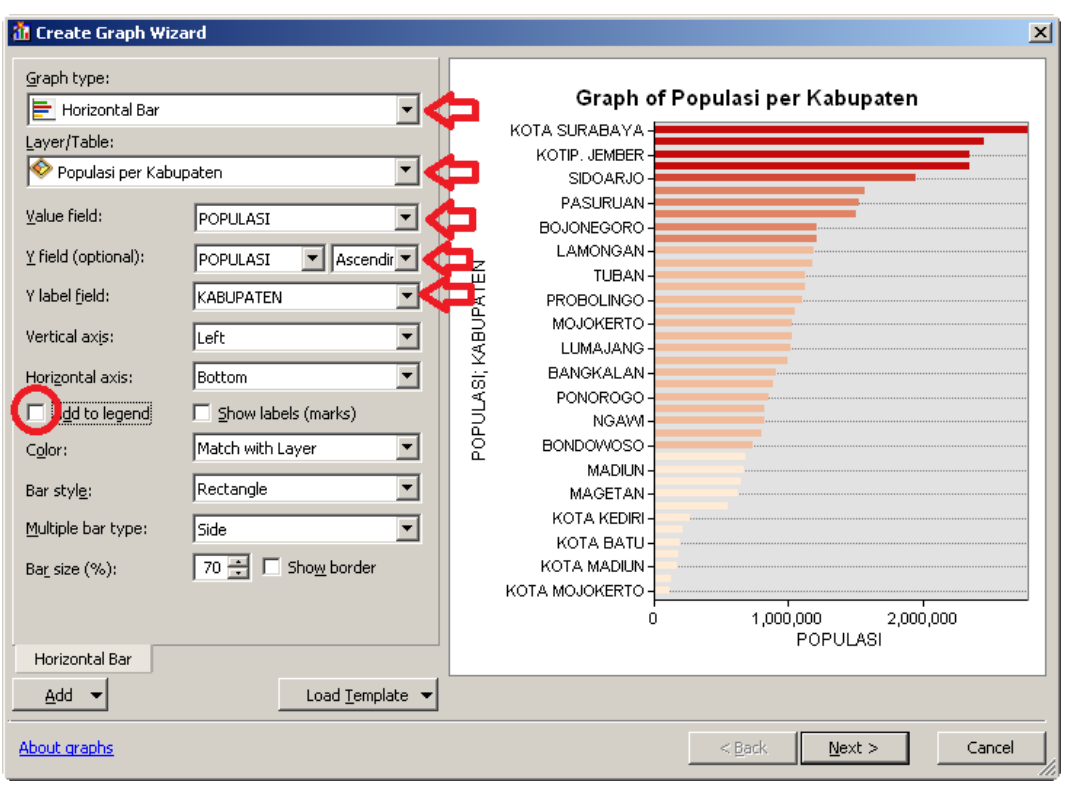

**Gambar 3.13** Membuat grafik menggunakan *Create Graph Wizard* 

- 6. Klik tombol *Next*. Pada jendela kedua dari *Create Graph Wizard* ini anda dapat memilih apakah akan membuat grafik untuk semua fitur ataukah hanya untuk fitur-fitur terpilih saja. Anda juga dapat mengatur beberapa properti lain dari grafik seperti judul, legenda, dan lain-lain.
- 7. Klik tombol *Finish*.
- 8. Anda dapat menyimpan grafik yang telah anda buat dengan cara klik-kanan pada grafik kemudian klik *Save…*.
- 9. Anda juga dapat mengekspor grafik ke beberapa format file seperti .gif, .jpg, .pcx, .pdf, .svg, dan lain-lain. Untuk melakukannya klik-kanan pada grafik kemudian klik *Export…*.
- 10. Untuk menambahkan grafik ke layout, klik-kanan pada grafik kemudian klik *Add to Layout…*.

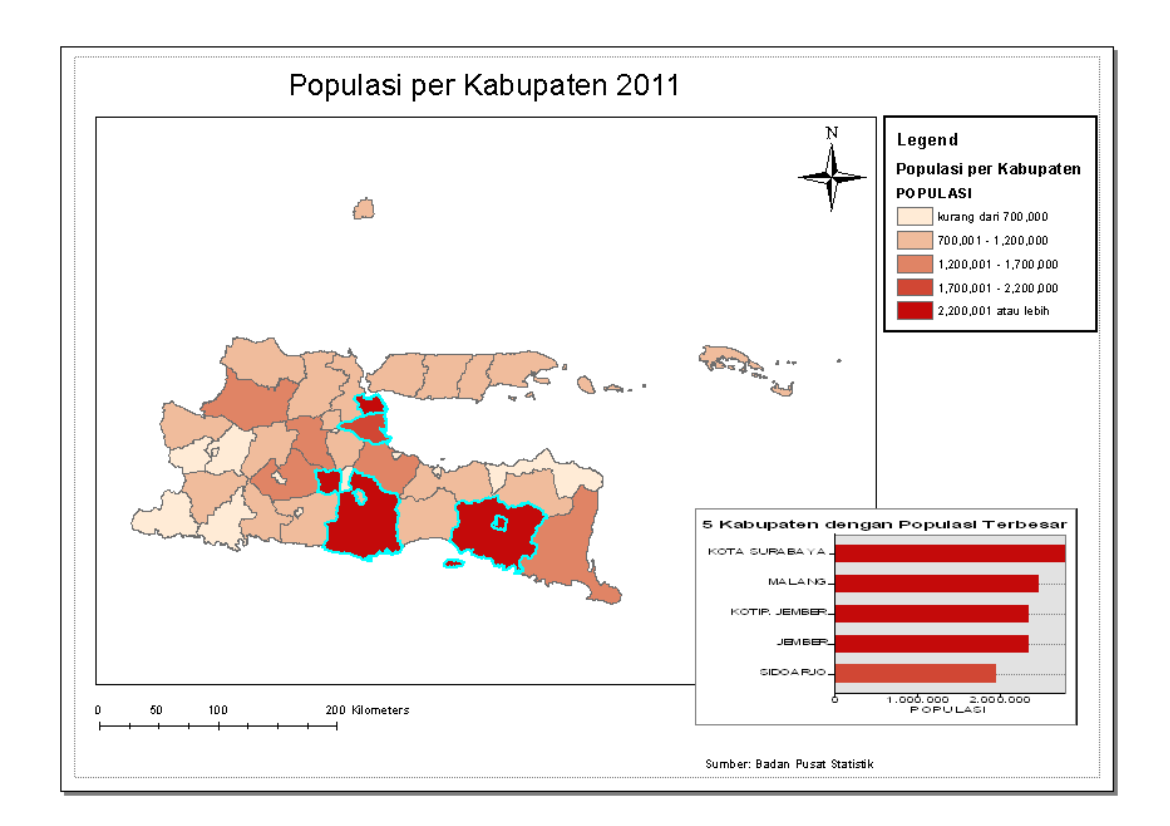

**Gambar 3.14** Layout peta dengan tambahan grafik

# **3.5 Membuat Beberapa Halaman Keluaran Sekaligus**

Kadangkala anda perlu untuk membuat beberapa keluaran peta dari satu buah layout, dimana setiap peta menggambarkan wilayah yang berbeda. Sebagai contoh adalah membuat keluaran peta untuk setiap kecamatan di satu wilayah kabupaten sekaligus (tidak dengan melakukannya satu per satu). ArcMap menyediakan sebuah komponen bernama *Data Driven Pages* yang dapat digunakan untuk menyelesaikan permasalahan diatas.

#### *3.5.1 Mengaplikasikan Data Driven Pages*

Untuk dapat lebih memahami kegunaan komponen *Data Driven Pages*, ikuti latihan berikut ini:

- 1. Buka dokumen peta Bab03-06.mxd. Dokumen ini berisi peta wilayah kecamatan di Surabaya beserta titik-titik lokasi universitas yang berada di dalamnya. Anda akan membuat satu file .pdf yang berisi peta-peta untuk setiap kecamatan tersebut.
- 2. Jika anda belum berada pada mode *Layout* View, klik menu *View* kemudian pilih *Layout View*.
- 3. Aktifkan toolbar *Data Driven Pages* (jika sebelumnya belum aktif) dengan cara klik menu *Customize,* pilih *Toolbars,* kemudian klik *Data Driven Pages*
- 4. Pada toolbar *Data Driven Pages*, klik tombol 喳 untuk melakukan konfigurasi *Data Driven Pages*.

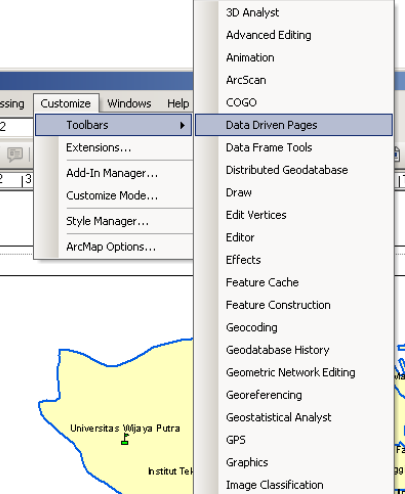

- 5. Pada jendela *Set Up Data Driven Pages* yang muncul, pada tab *Definition*, centang checkbox *Enable Data Driven Pages*.
- 6. Pilih "Surabaya" untuk *Data Frame:*, "Kecamatan" untuk *Layers:*, "KECAMATAN" untuk *Name Field:*, dan "KECAMATAN" untuk *Sort Field:*.
- 7. Klik tombol *Ok*. Tampilan peta di jendela layout akan diperbesar (*zoom in*) sehingga hanya kecamatan urutan pertama (secara alfabet) yang ditampilkan secara penuh.
- 8. Klik menu *Insert*, pilih *Dynamic Text*, kemudian klik *Data Driven Page Name*.
- 9. ArcMap akan memunculkan kotak kecil bertuliskan "ASEMROWO" ditengahtengah peta anda. Klik, tahan, dan seret kotak kecil tersebut dan letakkan tepat dibawah garis paling atas.
- 10. Klik-ganda kotak kecil tersebut, klik tombol *Change Symbol*, pilih 22 untuk *Size* dan klik tombol **B**
- 11. Klik tombol *Ok*, kemudian klik tombol *Ok* lagi.

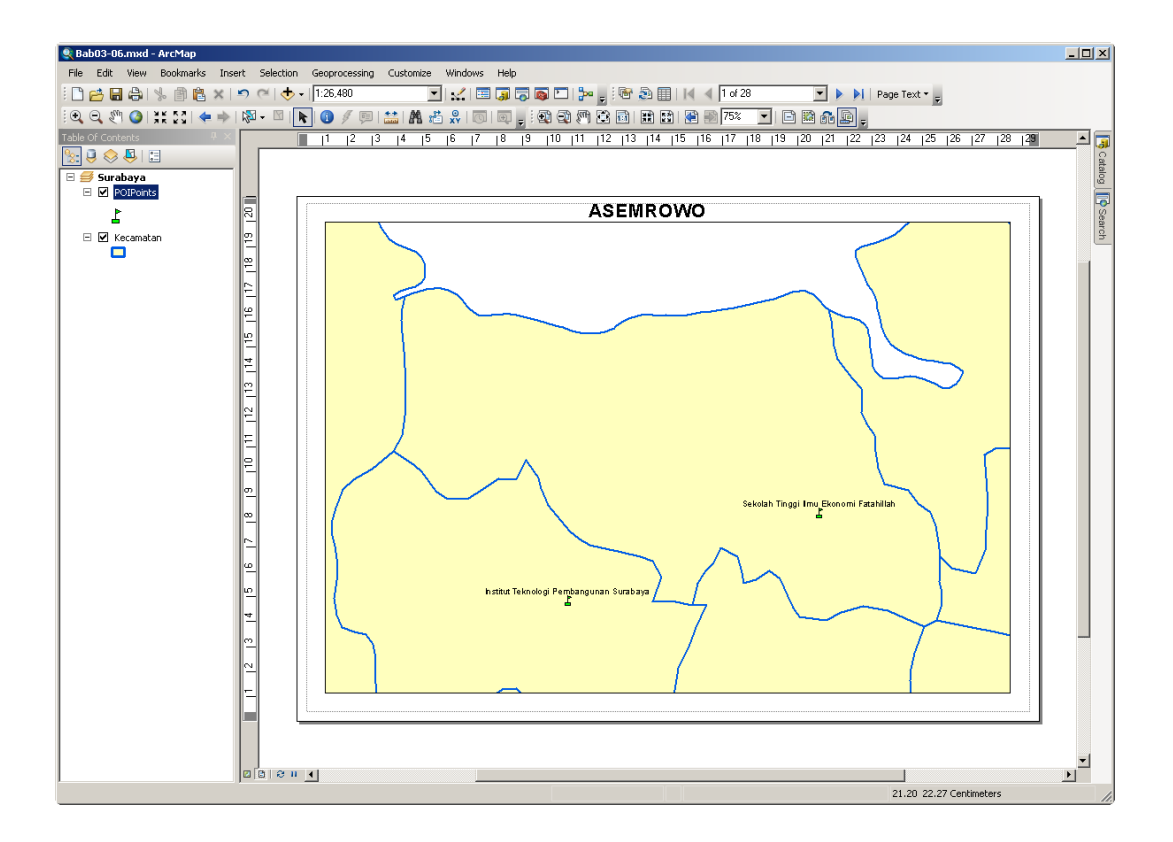

**Gambar 3.15** Tampilan layout dengan *Data Driven Pages* aktif

12. Anda dapat berpindah-pindah dari satu kecamatan ke kecamatan lainnya dengan

cara meng-klik tombol navigasi  $\sqrt{1 + \frac{1}{1}}$  of 28 pada toolbar *Data Driven Pages*.

# *3.5.2 Keluaran dari Data Driven Pages*

Anda dapat menghasilkan keluaran dari *Data Driven Pages* dengan langkahlangkah berikut ini:

1. Klik menu *File* kemudian pilih *Export Map…*.

- 2. Pada jendela *Export Map* yang muncul, pilih *PDF [\*.pdf]* pada *Save as type:*. Anda dapat pula mengekspor peta ke beberapa format lainnya.
- 3. Pada tab *Pages* yang berada dibawah garis *Options*, klik radiobutton *All (28 pages)*.
- 4. Tentukan lokasi penyimpanan file dan beri nama file keluaran anda dengan "Bab03-06.pdf", kemudian klik tombol *Save*.

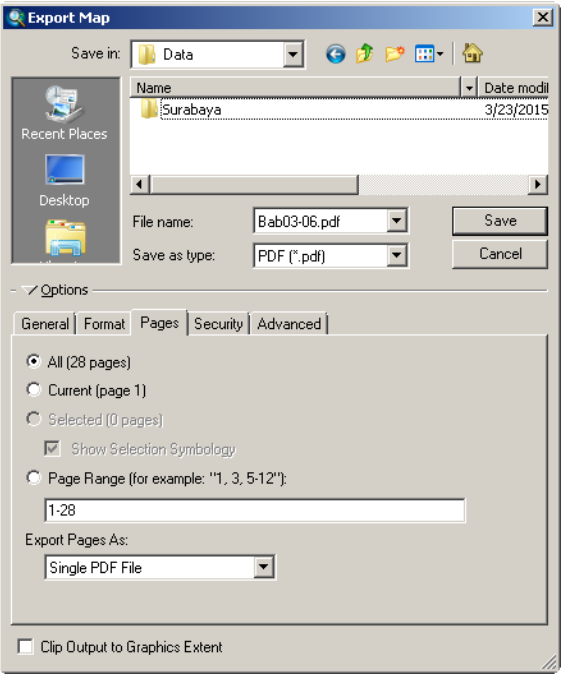

5. Buka file "Bab03-06.pdf" untuk melihat hasil keluaran dari *Data Driven Pages*.

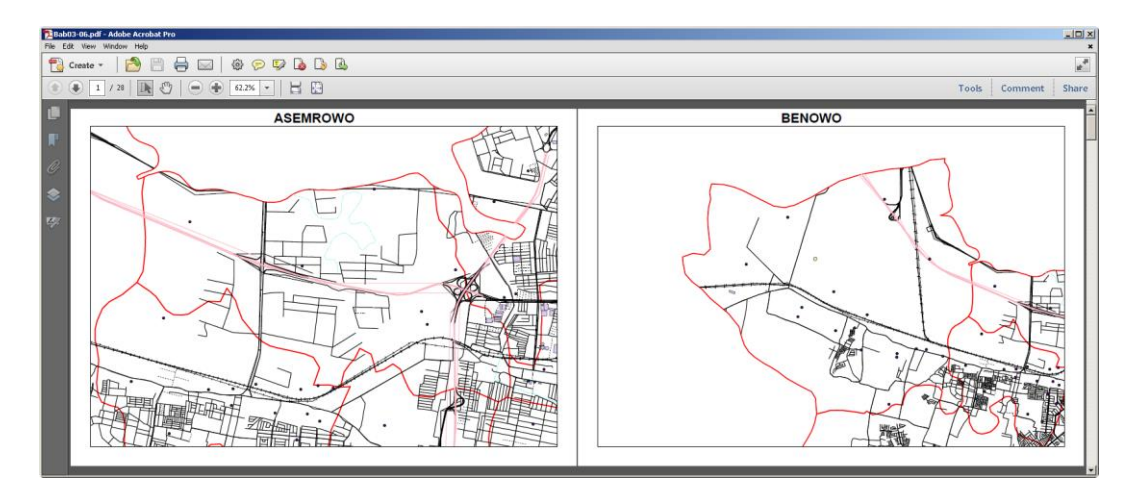

**Gambar 3.16** File "Bab03-06.pdf" berisi peta seluruh kecamatan di Surabaya

# **3.6 Membuat Animasi Peta**

Melakukan analisa terhadap kejadian-kejadian sesuai dengan urutan waktu seringkali dapat memberikan gambaran yang lebih jelas dan lengkap terkait dengan kejadian-kejadian tersebut. Analisa seperti ini juga dapat digunakan untuk melihat *trend* dari kejadian tersebut. Sebagai contoh, kepolisian bisa menganalisa kasuskasus begal yang telah terjadi untuk mengatur jadwal dan wilayah patroli. Kepolisian juga dapat melihat *trend* kasus begal berdasarkan kejadian-kejadian yang telah lalu.

ArcMap mempunyai kemampuan untuk membuat animasi peta berdasarkan data waktu yang dimiliki fitur-fitur pada layer peta. Untuk membuat animasi peta, anda harus memiliki sebuah layer peta yang memiliki data atribut bertipe *date*. Pada latihan kali ini anda akan menggunakan dokumen peta Bab03-07.mxd yang berisi data kasus begal yang terjadi di wilayah kecamatan Mulyorejo kota Surabaya Jawa Timur (data fiktif). Pada dokumen peta ini anda akan memodifikasi dua buah layer peta, yaitu layer *KasusBegal* dan *KasusBegalContext*, dimana kedua layer ini menggunakan file shp yang sama yaitu KasusBegal.shp. File shp ini berisi informasi waktu terjadinya kasus begal pada kolom *CallDate* dari data atributnya.

#### *3.6.1 Mengatur Properti Waktu (Time) dari Layer Peta*

Untuk membuat animasi peta, anda perlu mengatur properti *Waktu* dari layer peta terlebih dahulu. Lakukan langkah-langkah berikut ini:

- 1. Buka file Bab03-17.mxd
- 2. Klik-kanan pada layer *KasusBegal* kemudian pilih *Properties…*. Pada jendela *Layer Properties* pilih tab *Time*.
- 3. Centang *Enable time on this layer* untuk mengaktifkan properti waktu.
- 4. Pastikan bahwa kolom *Layer Time:* yang terpilih adalah *"Each feature has a single time field"*.
- 5. Pilih *CallDate* untuk *Time Field:*.
- 6. Klik tombol *Calculate*.
- 7. Atur *Time Step Interval* menjadi *1 Days*.
- 8. Pilih "*(GMT+07:00): Bangkok, Hanoi, Jakarta"* untuk *Time Zone:*.

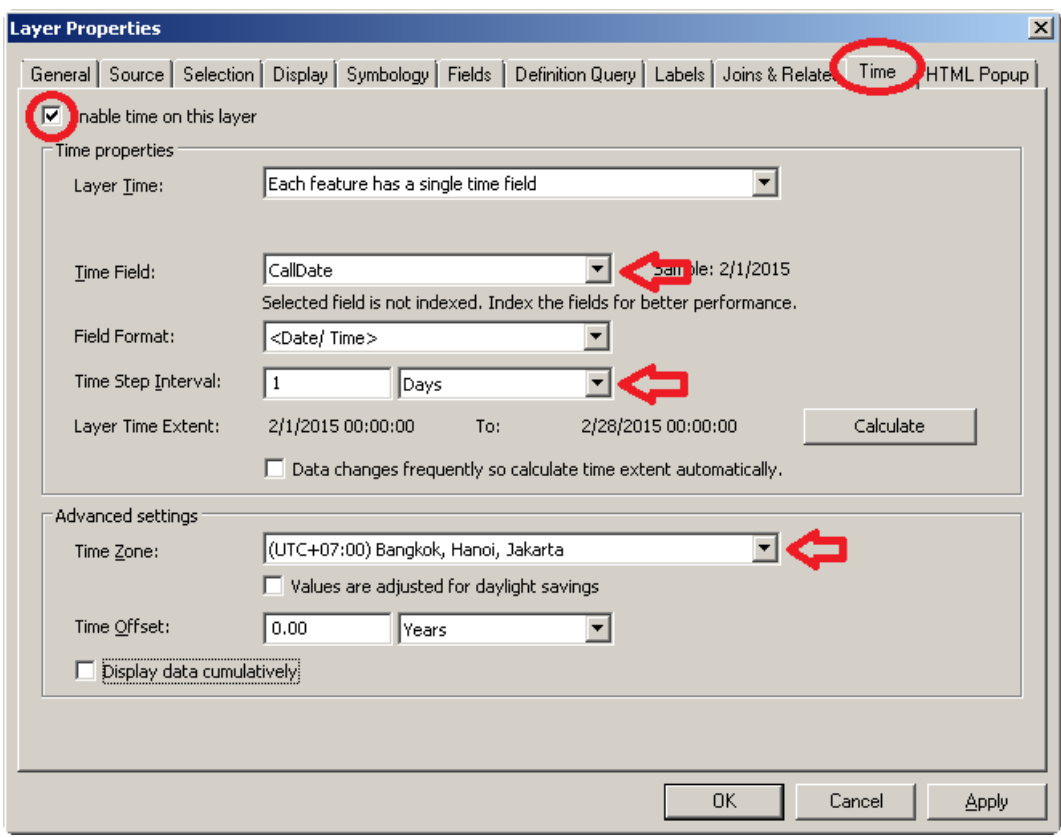

**Gambar 3.17** Mengatur properti waktu (*Time property*)

9. Klik tombol *Ok*.

## *3.6.2 Menggunakan Time Slider window untuk menampilkan animasi*

Setelah anda mengaktifkan properti waktu, maka anda dapat memanfaatkan jendela *Time Slider* untuk memainkan animasi sederhana. Lakukan langkahlangkah berikut ini:

- 1. Klik tombol pada toolbar *Tools*.
- 2. Pada jendela *Time Slider* yang muncul, klik tombol <sup>[24]</sup> (*Options*).
- 3. Pada jendela *Time Slider Options* yang muncul, pada tab *Time Display*, pastikan pengaturan untuk *Time Zone:* dan *Time Step Interval:* sesuai dengan pengaturan properti waktu dari layer *KasusBegal*.

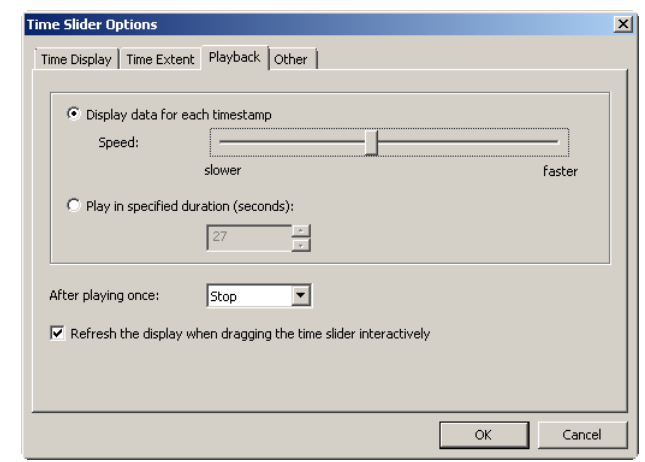

4. Anda dapat mengatur kecepatan animasi peta melalui tab *Playback*.

**Gambar 3.18** Mengatur kecepatan animasi

- 5. Klik tombol *Ok*.
- 6. Untuk dapat menjalankan animasi peta, klik tombol (*Enable time on map*). Perhatikan peta anda, hanya ada satu titik saja dari layer yang ditampilkan, yaitu titik dengan informasi waktu yang paling lama.
- 7. Klik tombol pada jendela *Time Slider* untuk menjalankan animasi peta.

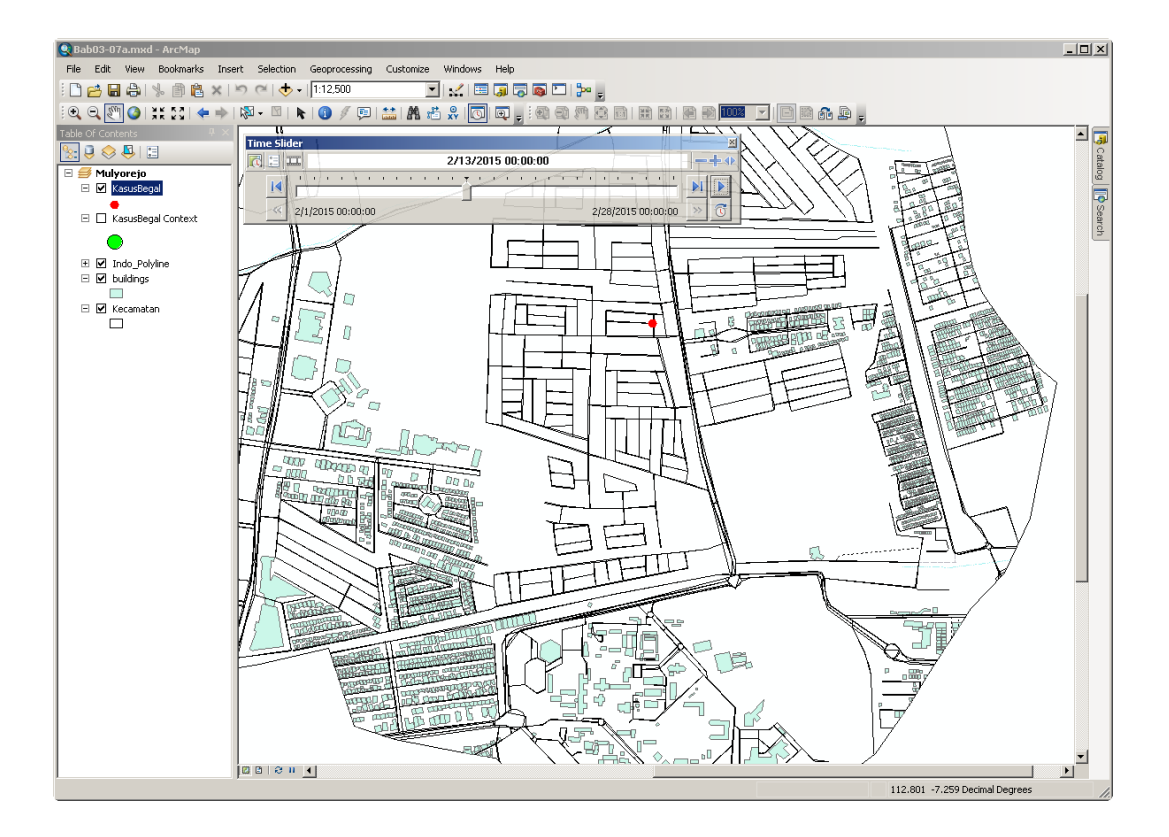

**Gambar 3.19** Menampilkan animasi peta dengan jendela *Time Slider* 

Anda dapat melihat bahwa titik berwarna merah yang merupakan representasi layer *KasusBegal* akan muncul bergantian sesuai dengan urutan informasi waktu pada data atribut-nya.

Sebagai catatan, tombol  $\Box$  merupakan sebuah tombol yang berfungsi untuk mengaktifkan fungsi waktu di peta (*Enable time on map*) jika sebelumnya belum aktif, dan berfungsi untuk menonaktifkan fungsi waktu di peta (*Disable time on map*) jika fungsi tersebut sedang aktif.

## *3.6.3 Mengatur Properti Waktu dengan Start Time dan End Time*

Animasi peta yang telah anda buat hanya akan menampilkan titik-titik lokasi kejadian begal per hari. Untuk melakukan analisa yang lebih mendalam, selain menampilkan titik-titik lokasi per hari, anda mungkin juga perlu menampilkan titiktitik lokasi kejadian begal yang terjadi selama dua minggu terakhir. Untuk melakukan hal ini, anda akan menggunakan layer *KasusBegalContext*.

Lakukan langkah-langkah berikut ini untuk menambahkan kolom EndDate pada peta tematik *KasusBegal.shp*:

- 1. Klik-kanan pada layer *KasusBegalContext* kemudian pilih *Open Attribute Tabel*.
- 2. Pada jendela *Table* yang muncul, klik tombol *Table Options*  $(\Box \rightarrow)$  kemudian pilih *Add Field*.
- 3. Masukkan *"EndDate"* pada *Name:* dan pilih "Date" untuk *Type:*.

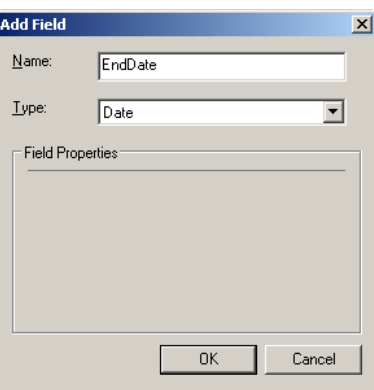

- 4. Tekan tombol *Ok*.
- 5. Klik kanan pada *header* dari kolom *EndDate* kemudian pilih *Field Calculator…*. Klik tombol *Yes* jika ada jendela peringatan yang muncul.
- 6. Pada jendela *Field Calculator*, isikan "*[CallDate] + 14*" pada kotak dibawah *EndDate =* (lihat gambar berikut).

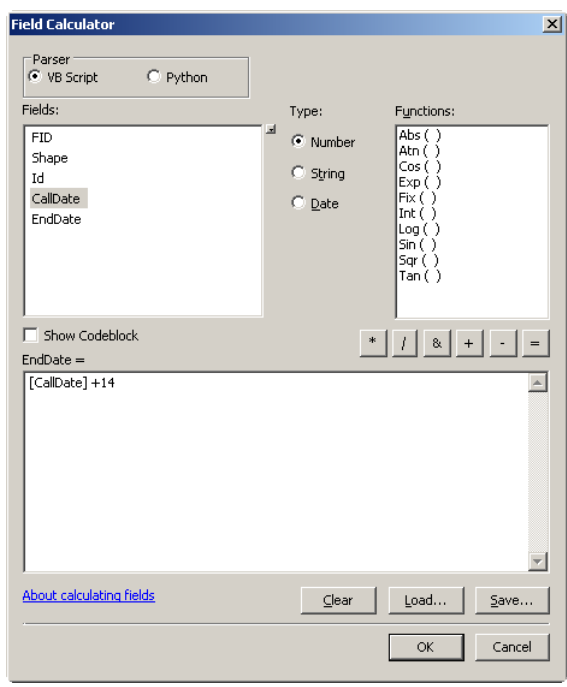

**Gambar 3.20** Mengisi kolom data atribut dengan *Field Calculator*

- 7. Tekan tombol *Ok*.
- 8. Jika semua langkah anda benar, maka tabel data atribut dari peta tematik *KasusBegal.shp* (layer *KasusBegalContext*) akan berisi data seperti gambar disamping ini. Perhatkan bahwa kolom *EndDate* berisi data waktu yang berbeda 14 hari dibandingkan kolom *CallDate* untuk semua baris data.

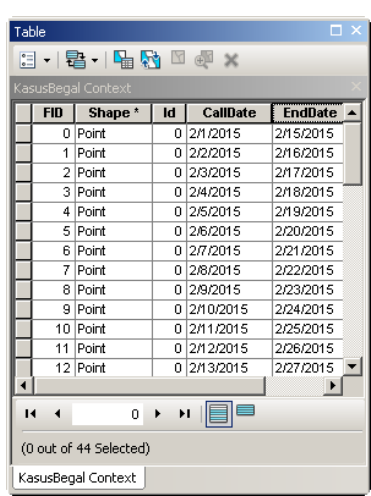

9. Tutup jendela *Table*.

Langkah berikutnya adalah mengatur properti waktu (*time*) dari layer *KasusBegalContext*. Perbedaan utama dari pengaturan waktu untuk layer *KasusBegal* dengan layer *KasusBegalContext* adalah, jika yang pertama hanya menggunakan satu kolom waktu yaitu *CallDate* saja maka yang terakhir ini akan menggunakan dua kolom waktu yaitu *CallDate* dan *EndDate*. Ikuti langkahlangkah berikut ini:

- 1. Klik-kanan pada layer *KasusBegalContext* kemudian pilih *Properties…*. Pilih tab *Time* pada jendela *Layer Properties* yang muncul.
- 2. Centang *Enable time on this layer* untuk mengaktifkan properti waktu pada layer ini.
- 3. Atur sehingga kolom *Layer Time:* yang terpilih adalah *"Each feature has a start and end time field"*.
- 4. Pilih *CallDate* untuk *Start Time Field:* dan *EndDate* untuk *End Time Field*
- 5. Klik tombol *Calculate*.
- 6. Atur *Time Step Interval* menjadi *1 Days*.
- 7. Pilih "*(GMT+07:00): Bangkok, Hanoi, Jakarta"* untuk *Time Zone:*.

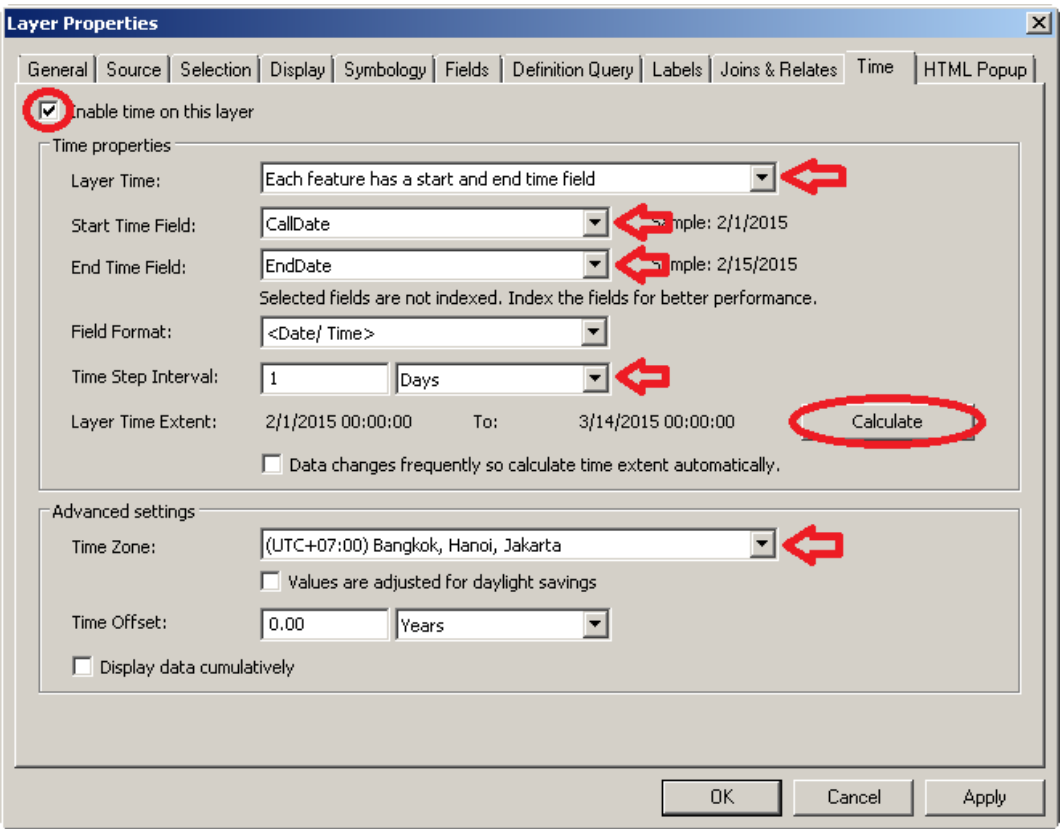

- **Gambar 3.21** Mengatur properti waktu dengan *Start Time* dan *End Time*
- 8. Klik tombol *Ok*.

9. Klik kotak kecil disebelah layer *KasusBegalContext* pada jendela *Table of Contents* untuk membuat agar layer ini ditampilkan di *Data Frame*.

Berikutnya anda dapat meng-klik tombol pada jendela *Time Slider* untuk menjalankan animasi peta. Kali ini anda dapat melihat, selain titik hexagonal berwarna merah, akan muncul juga titik-titik bulat berwarna hijau. Titik-titik bulat berwarna hijau ini merupakan lokasi dari kasus begal yang terjadi dalam 2 minggu terakhir dari waktu animasi.

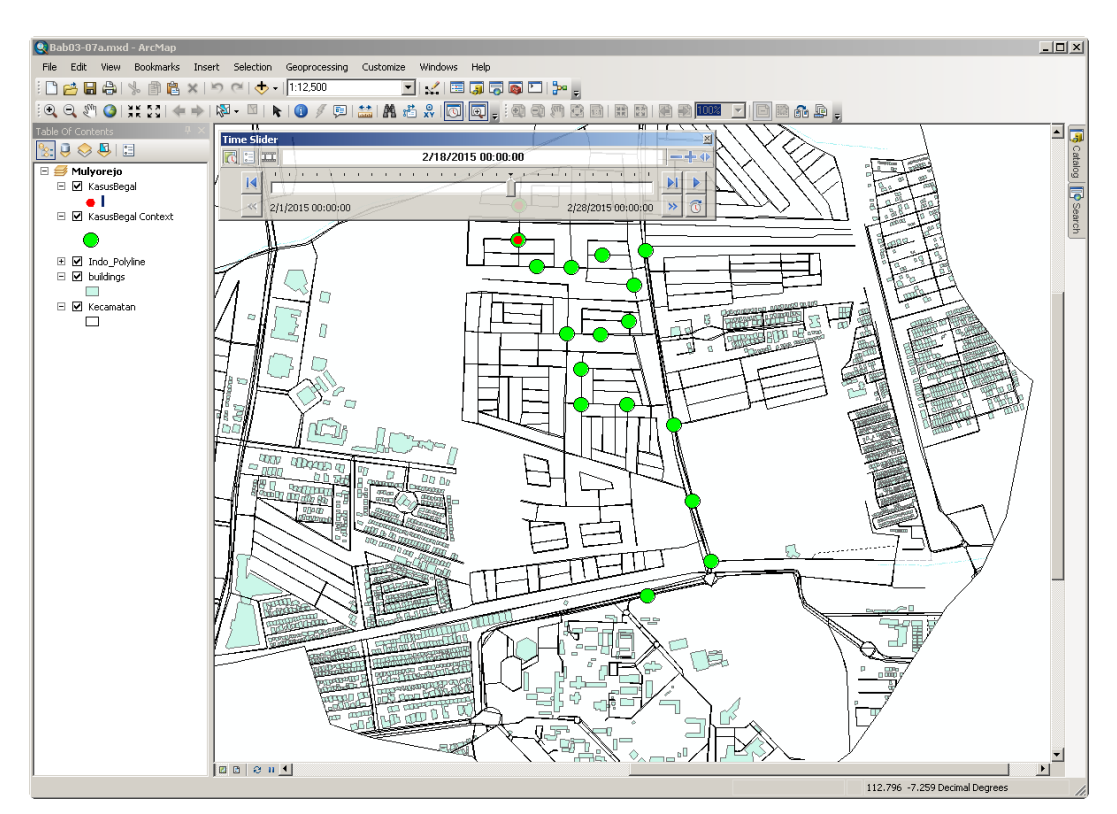

**Gambar 3.22** Animasi dengan dua layer peta

# *3.6.4 Mengekspor video*

Jika diperlukan, anda dapat mengekspor animasi peta ini kedalam format video dengan cara mengklik tombol (*Export to Video*) pada jendela *Time Slider*, kemudian tentukan lokasi serta nama file untuk video hasil ekspor.

## **3.7 Latihan**

- 1. Jalankan ArcMap.
- 2. Buka dokumen peta yang telah anda buat pada latihan bab 2.
- 3. Buatlah layout peta yang menampilkan populasi per kabupaten di Jawa Timur lengkap dengan legenda, arah utara peta, dan batang skala.
- 4. Simpan dokumen peta anda sebagai *nrp\_bab03a.mxd*!
- 5. Buatlah layout peta yang menampilkan dua peta, yaitu: "Populasi per Kabupaten" dan "Luas Area" untuk seluruh kabupaten di Jawa Timur. Tambahkan legenda, batang skala, dan arah utara peta.
- 6. Simpan dokumen peta anda sebagai *nrp\_bab03b.mxd*!
- 7. Buka dokumen peta *nrp\_bab03a.mxd* anda!
- 8. Tambahkan laporan yang menampilkan 7 kabupaten dengan populasi terbanyak!
- 9. Simpan dokumen peta anda sebagai *nrp\_bab03c.mxd*!
- 10. Buat sebuah file .pdf yang berisi peta-peta perkecamatan di Surabaya. Lakukan seperti yang telah dijelaskan pada sub-bab 3.5!
- 11. Buat animasi peta untuk menampilkan kejadian begal per hari di kecamatan Mulyorejo Surabaya! (Sub-bab 3.6.1 – sub-bab 3.6.2)
- 12. Tambahkan animasi peta yang menampilkan kejadian begal dalam 1 minggu terakhir! (Sub-bab 3.6.3)